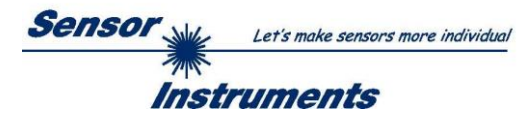

# **Manual Software SPECTRO-T-3-Scope V1.0**

(PC software for Microsoft® Windows® 10)

## **for sensors of SPECTRO-T-3 Series**

This manual describes the installation of the PC software for the SPECTRO-T-3 sensor. As a support for commissioning of the sensor this manual explains the functional elements of the Windows® user interface.

The SPECTRO-T-3 sensors were developed to identify different types of plastic. For this purpose, the sensor has 3 light sources with different wavelength ranges, which are switched on one after the other. The receiver is a broadband photodiode which records the individual wavelengths in analog form. The recorded analog values are used to calculate 3 spatial coordinates, which represent a vector in space and uniquely identify the surface.

The SPECTRO-T-3 sensor can be taught up to 31 surfaces (vectors) that are provided directly at the outputs, and up to 48 vectors that are output by means of grouping. For each of these taught vectors it is possible to set tolerances. Evaluation of the taught vectors is performed either with the "FIRST HIT" or with the "BEST HIT" mode. With "FIRST HIT" the first hit in the teach table is output, and with "BEST HIT" the best hit in the teach table is output. Raw data are represented with 12 bit resolution.

Vector detection either operates continuously or is started through an external PLC trigger signal. The respective detected vector either is provided as a binary code at the 5 digital outputs or can be sent directly to the outputs, if only up to 5 vectors are to be detected. At the same time the detected vector is visualised by means of 5 LEDs at the housing of the SPECTRO-T-3.

The sensor can be taught up to 31 vectors (max. 48 vectors in group mode) via the external input IN0. For this purpose, the corresponding evaluation mode must be set via software.

Signal acquisition with the SPECTRO-T-3 is very flexible. The stepless adjustment option of the integrated light sources as well as a selectable gain of the receiver signal and an INTEGRAL function allow the sensor to be adjusted to almost any surface.

Parameters and measurement values can be exchanged between a PC and the SPECTRO-T-3 sensor through the serial RS232 interface. All the parameters can be saved to the non-volatile EEPROM of the SPECTRO-T-3 sensor through this serial RS232 interface. When parameterisation is finished, the sensor continues to operate with the current parameters in STAND-ALONE mode without a PC.

Possible firmware updates can be easily performed through the RS232 interface, even with the sensor system in installed condition. ( $\rightarrow$  cf. Annex "Firmware update via software Firmware Loader").

The measuring sensors of SPECTRO-T-3 series are factory calibrated. When establishing the connection, the date of the next calibration is displayed in the status window in the CONNECT tab. With the help of the UCAL function, the user can calibrate independently using the calibration cards available from the sensor supplier under the CALIB menu item.

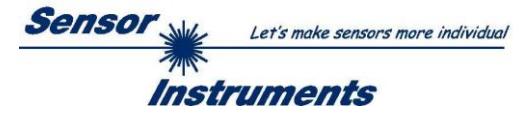

# Contents

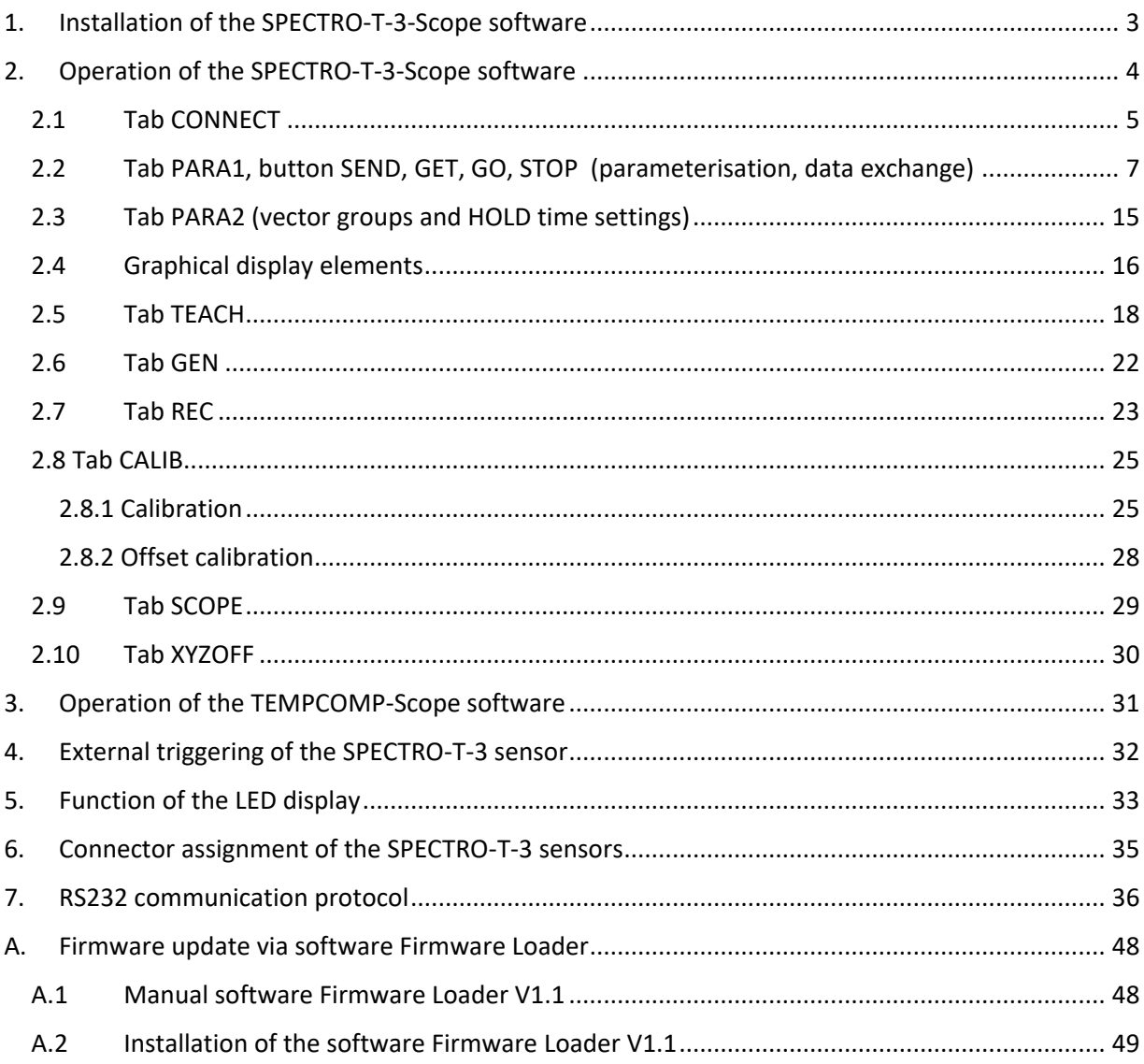

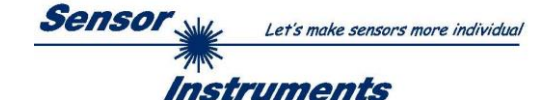

# <span id="page-2-0"></span>**1. Installation of the SPECTRO-T-3-Scope software**

The following requirements must be fulfilled for successful installation of the software:

- Microsoft® Windows® 10
- IBM PC AT or compatible
- VGA graphics
- Microsoft-compatible mouse
- Serial RS232 interface at the PC or USB slot or RJ45 connector
- Cable *cab-las4/PC* for the RS232 interface or *cab-4/USB* USB converter or *cab-4/ETH* Ethernet converter

Please install the software as described below:

1. You can download the software via a provided download link or, if applicable, install it via the provided software DVD. To install the software, start the 'SETUP' program in the 'SOFTWARE' folder. 2. The installation program displays a dialog and suggests to install the software in the C:\"FILENAME" directory on the hard disk. You may accept this suggestion with OK or [ENTER], or you may change the path as desired. Installation is then performed automatically. 3. During the installation process a new program group for the software is created in the Windows Program Manager. In the program group an icon for starting the software is created automatically. When installation is successfully completed the installation program displays "Setup OK". 4. After successful installation the software can be started with a left mouse button double-click on the icon.

Windows<sup>™</sup> is a registered trademark of Microsoft Corp. VGA<sup>™</sup> is a trademark of International Business Machines Corp.

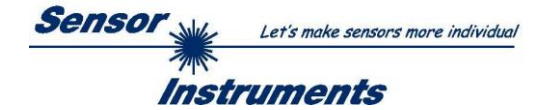

# <span id="page-3-0"></span>**2. Operation of the SPECTRO-T-3-Scope software**

**Please read this chapter first before you start to adjust and parameterise the SPECTRO-T-3 sensor.**

When the SPECTRO-T-3-Scope software is started, the following window appears on the Windows interface:

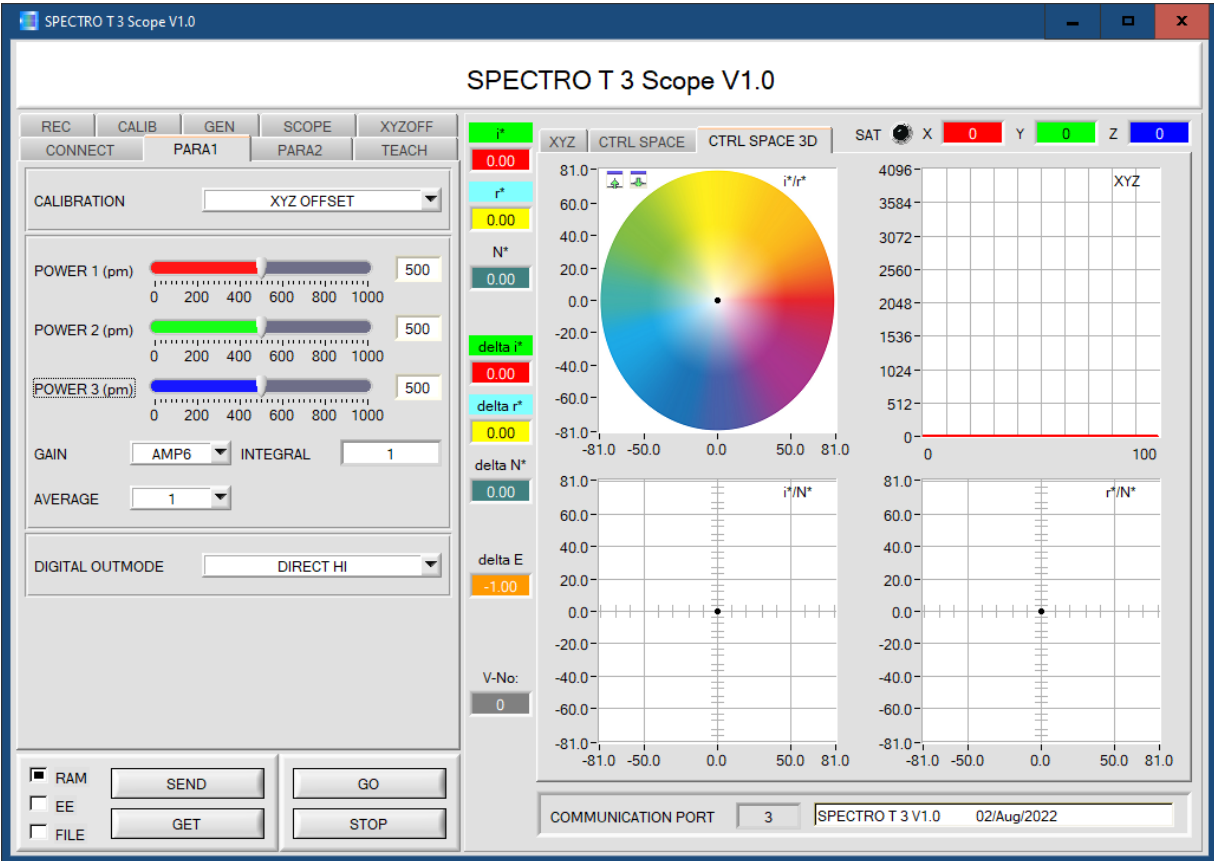

The window size and position will be the same as when the software was last closed. A double-click with the right mouse button e.g. under the minimise symbol places the window centrally in its original size.

If a connection is not established automatically, e.g. if no sensor is connected, the software can be run in OFFLINE mode. In offline mode it only is possible to exchange parameters with a file on a storage medium, which often is helpful for the purpose of analysing parameter files.

If a sensor is connected and a connection still cannot be established, either the SCOPE version (program at the PC) and the firmware version (program in the sensor) do not match, or the interface to the sensor must be correctly configured.

If different Scope and firmware versions should be the problem, please get the Scope version that matches the firmware from your supplier.

The interface configuration is described in the CONNECT tab chapter.

**Pressing the right mouse button on an individual element will call up a short help text.**

**Due to a better overview, parameters that are not required, displays, graphs, etc., are greyed out or invisible depending on the parameterization.**

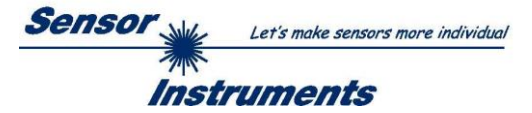

# <span id="page-4-0"></span>**2.1 Tab CONNECT**

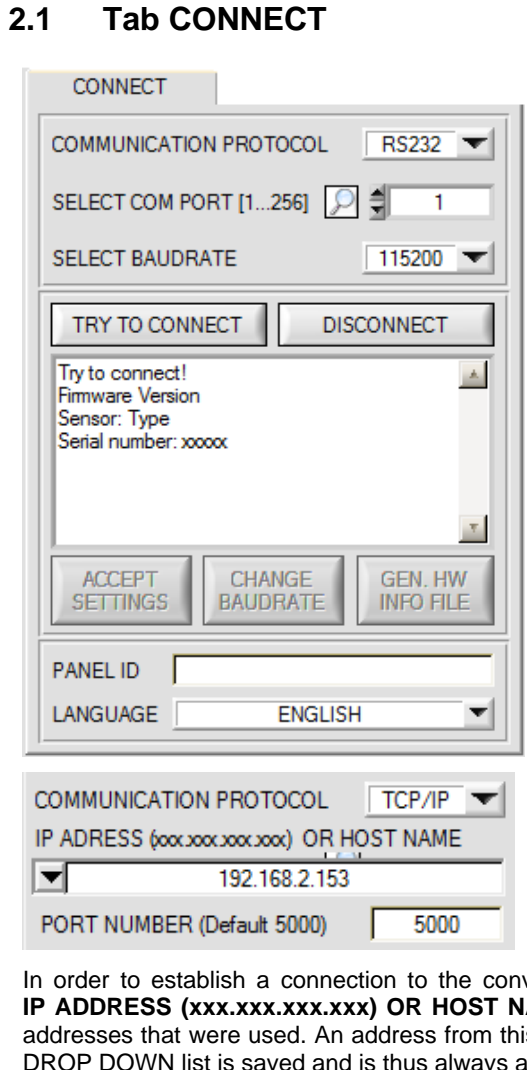

### **CONNECT:**

Pressing the **CONNECT** tab opens a window for selecting and configuring the interface.

The **COMMUNICATION PROTOCOL** function field is used for selecting either an **RS232** or a **TCP/IP** protocol.

If **RS232** is selected, a port from 1 to 256 can be selected with **SELECT COM PORT**, depending on which port the sensor is connected to. The sensor operates with a set baudrate that can be modified with **CHANGE BAUDRATE** (see below). The sensor and the user interface both must operate with the same baudrate. At the user interface the baudrate is set with **SELECT BAUDRATE**. If after starting the software should not automatically establish a connection, the correct baudrate can be found with **SELECT BAUDRATE**.

If an converter is used, the **COM PORT** number can be determined by way of the hardware manager in the system control panel.

A click on the magnifier symbol opens a list with all the possible COM ports in the display.

An RS232 to Ethernet converter **(cab-4/ETH)** is needed if the sensor should communicate through a local network. With this converter a connection to the sensor can be established using the **TCP/IP** protocol.

Parameterisation of the **cab-4/ETH** converter (assigning of IP address, baudrate setting, ...) can be done with the **SensorFinder software** that is available free of charge on the internet.

In order to establish a connection to the converter, its IP address or HOST name must be entered in the field **IP ADDRESS (xxx.xxx.xxx.xxx) OR HOST NAME**. The DROP DOWN menu (down arrow) shows the last 10 IP addresses that were used. An address from this list can be directly selected by clicking on the respective item. The DROP DOWN list is saved and is thus always available when the software is closed.

The **PORT NUMBER** for the **cab-4/ETH** is 5000. This port number must not be changed.

When you press the TRY TO CONNECT button, the software tries to establish a connection with the set parameters. The communication status is shown in the display field. If the sensor answers with its FIRMWARE ID, the set connection type can be accepted by pressing **ACCEPT SETTINGS**. You will then be returned to the **PARA** tab. If you get a **TIMEOUT** message, the software could not establish a connection to the sensor. In this case please check if the interface cable is correctly connected, if the sensor is supplied with power, and if the set parameters are correct. If a connection has been accepted by pressing **ACCEPT SETTINGS**, the software starts automatically with these settings when called the next time.

**DISCONNECT** disconnects the connection between sensor and PC. The software then switches to OFFLINE mode, where it is only possible to exchange parameters with a file on a storage medium.

Under **PANEL ID** a name can be entered that will be displayed at different points in the program window, and that will be recorded in different files (e.g. Record File) as well. With the input field **LANGUAGE** a language can be set with which the individual controls are displayed on the surface. This also applies to the help function that is actuated with the right mouse button.

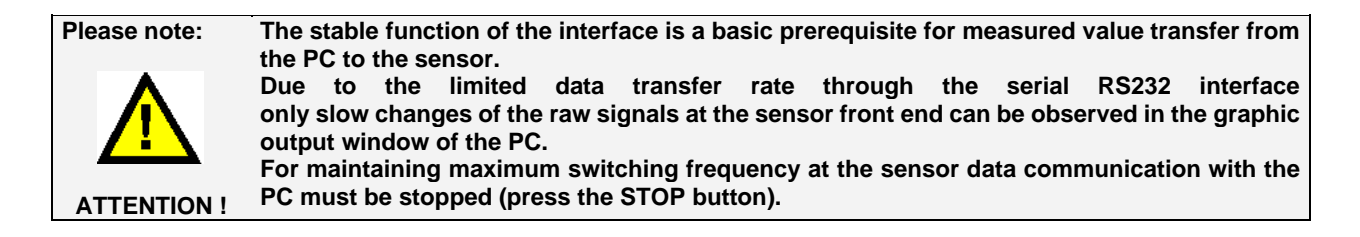

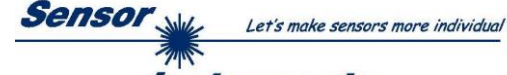

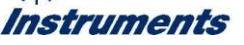

The baudrate for data transfer through the RS232 interface can be set by means of the **SELECT BAUDRATE** drop down menu and **CHANGE BAUDRATE** function field.

If the baudrate should be changed, a connection must first be established by clicking on **TRY TO CONNECT**. The **CHANGE BAUDRATE** button will then be active.

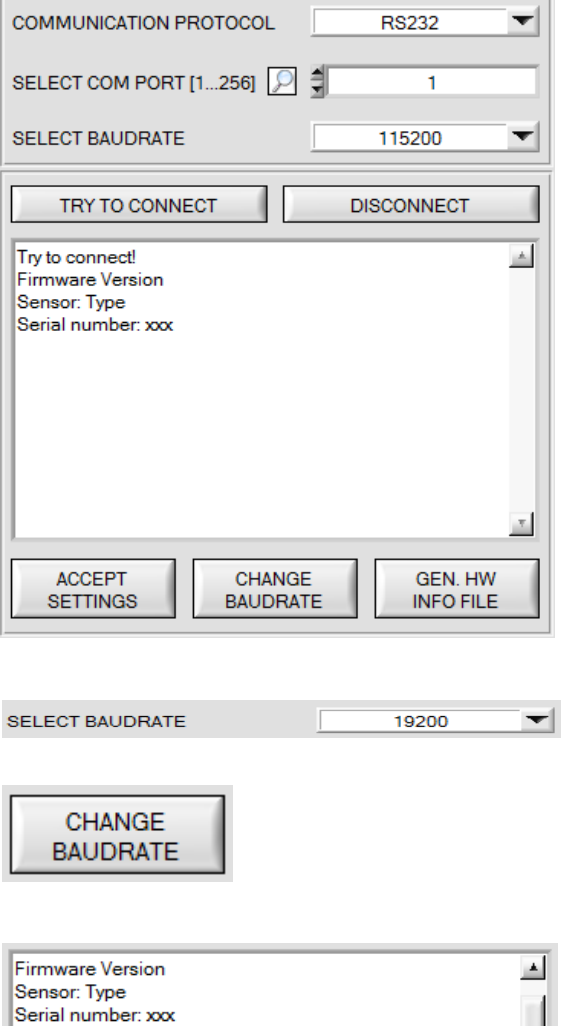

Try to change baudrate! Success! Try to connect! Firmware Version Sensor: Type Serial number: xxx ATTENTION!!! Confirm new baudrate with EEPROM and  $\mathbf{r}$ SEND! **ACCEPT** CHANGE GEN. HW **SETTINGS BAUDRATE INFO FILE** 

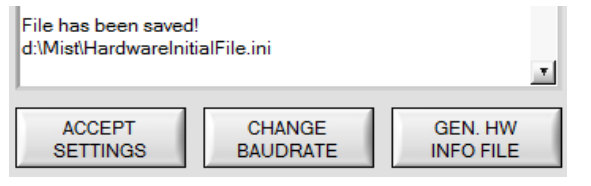

Now a new baudrate can be selected under **SELECT BAUDRATE**.

A click on **CHANGE BAUDRATE** sends the new baudrate information to the sensor.

When the new baudrate information has been successfully sent, the sensor operates with the new baudrate. A window will pop up, prompting you to select **EEPROM** and then to press **SEND**. After a hardware reset the new baudrate only will be used when **EEPROM** and **SEND** have been pressed.

A click on **ACCEPT SETTINGS** saves the current interface settings, which will then be automatically set when the software is restarted.

A click on the **GEN. HW INFO FILE** generates a file in which all the important sensor data are stored in encrypted form. This file can be sent to the manufacturer for diagnostic purposes.

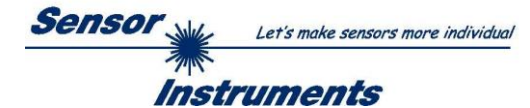

## <span id="page-6-0"></span>**2.2 Tab PARA1, button SEND, GET, GO, STOP (parameterisation, data exchange)**

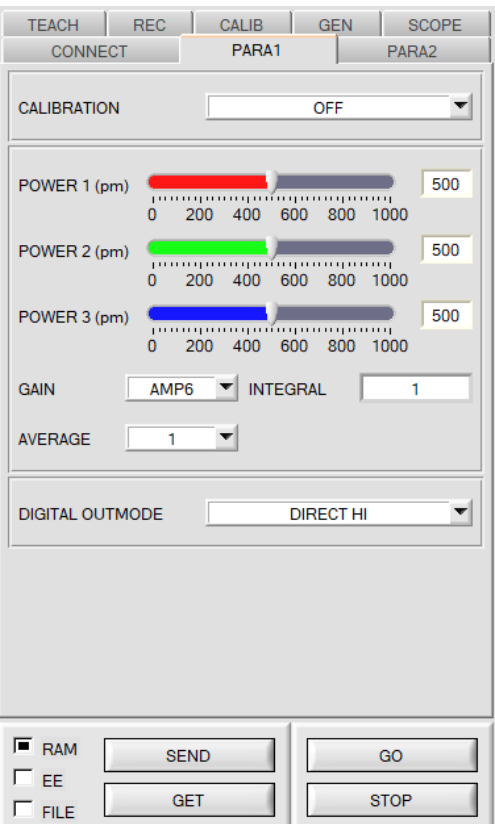

#### **PARA1:**

Pressing the **PARA1** tab opens a window for setting the sensor parameters.

#### **ATTENTION!**

**A change of the parameter function groups only becomes effective at the sensor after actuation of the SEND button in the MEM function field!**

#### **SEND [F9]:**

When the **SEND** button is clicked (or shortcut key button F9 is pressed), all the currently set parameters are transferred between PC and sensor. The target of the respective parameter transfer is determined by the selected button (**RAM, EEPROM,**  or **FILE**).

#### **GET [F10]:**

The currently set values can be interrogated from the sensor by clicking on the **GET** button (or with shortcut key button F10). The source of data exchange is determined by the selected button (**RAM**, **EEPROM**, or **FILE**).

## **RAM:**

The **RAM** is a **volatile** memory in the sensor's micro-controller, i.e. when the power at the sensor is turned off, these parameters will be lost again.

**The sensor always operates with the parameters in its RAM.**

If the **RAM** option is selected, a click on **SEND** writes the current parameters to the sensor's **RAM** memory, and a click on **GET** reads the parameters from the sensor's **RAM** memory.

#### **EEPROM:**

The **EEPROM** is a **non-volatile** memory in the sensor's micro-controller. When the power at the sensor is turned off the parameters in the **EEPROM** will not be lost. When power is turned on again, the parameters are loaded from the **EEPROM** to the **RAM** memory. Figuratively speaking the **EEPROM** thus is a level lower than the **RAM**. Data exchange between **PC** and **EEPROM** automatically is performed through the **RAM** memory, which means that parameters that are written to the **EEPROM** automatically are also written to the **RAM,** and data that are read from the **EEPROM** automatically are also read to the **RAM**.

If the **EEPROM** option is selected, a click on **SEND** writes the current parameters to the sensor's non-volatile **EEPROM** memory, and a click on **GET** reads the parameters from the sensor's **EEPROM**.

The **RAM** memory should always be used for parameterising the sensor. When suitable parameters have been found for the respective application, these parameters must be written to the sensor's **EEPROM** so that after restarting the sensor these parameters can be loaded from the **EEPROM** into the **RAM** memory.

## **FILE:**

After pressing **SEND**, the current parameters can be written to a selectable file on the hard disk. With **GET** parameters can be read from such a file. When the **SEND** or **GET** button is pressed, a dialog box opens for selecting the desired file.

**TIP!** A parameter setting that has been defined for a specific application should always be stored in a file on the PC.

## **GO [F11]:**

A click on this button starts data transfer from the sensor to the PC through the serial RS232 interface.

#### **STOP [F12]:**

A click on this button stops data transfer from the sensor to the PC through the serial RS232 interface.

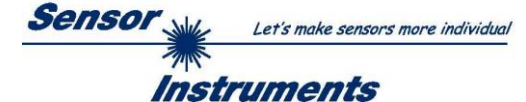

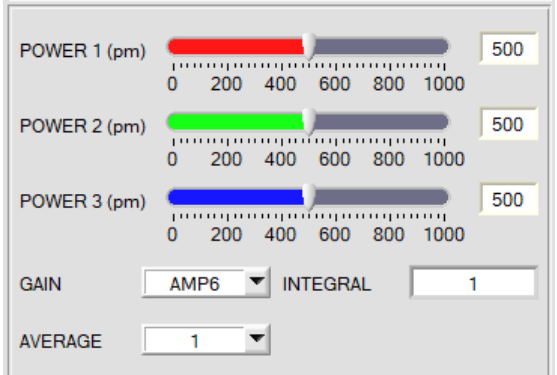

#### **POWER:**

The transmitter power of the 3 transmitters is constantly kept at the value set with the **POWER [pm]** slider, when the light source is switched on for measuring. The **POWER** can be set with the slider or by entering a value in the edit-box. A value of 1000 means full intensity at the transmitter unit, a value of 0 sets the lowest intensity at the transmitter.

**POWER** only is available with **CALIB=OFF**.

#### **GAIN:**

This item is used for setting the gain. 16 different gain stages can be set (AMP1 to AMP16). **GAIN** should be set such that with a medium **POWER** value the sensor operates in its dynamic range (X,Y,Z between 2750 and 3750). **INFO: GAIN** only is available with **CALIB=OFF** or **XYZ OFFSET.**

#### **AVERAGE:**

This function field is used for adjusting the number of scanning values (measurement values) over which the raw signal measured at the receiver is averaged. A higher **AVERAGE** default value reduces noise of the raw signals at the receiver unit and there will be a decrease of the maximal available switching frequency of the sensor.

#### **INTEGRAL 1:**

This function field is used to set the number of scan values (measurement values) over which the raw signal measured at the receiver is summed up. This integral function allows the reliable detection even of extremely weak signals. A higher **INTEGRAL** value increases the noise of the raw signals of the receiver unit, and simultaneously decreases the maximum achievable switching frequency of the sensor.

**INFO: INTEGRAL** only is available with **CALIB=OFF** or **XYZ OFFSET.**

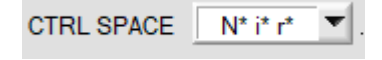

#### **CTRL SPACE:**

The parameter **CTRL SPCE** (CONTROL SPACE) is used to determine how the space coordinates are calculated from the analog values **X, Y, Z**. The space coordinates determine a vector in space.

Currently there is only the calculation method **N\*i\*r\*** for the space coordinates. For this reason, the **CTRL SPACE** parameter is pre-initialized with N\*i\*r\* and is not visible on the PC interface.

#### **N\*i\*r\*:**

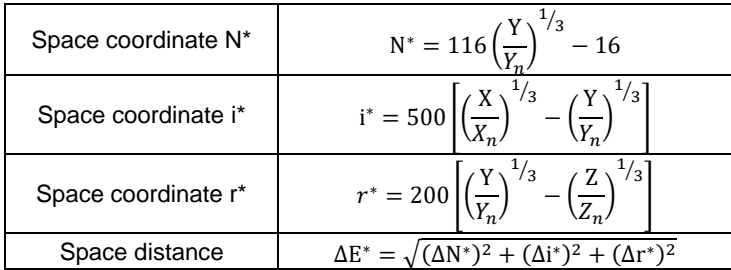

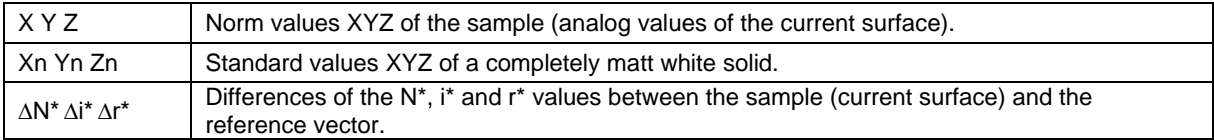

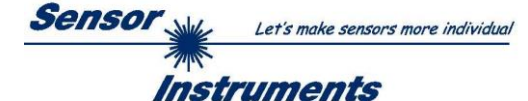

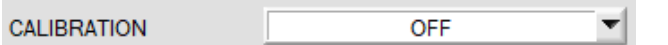

The sensors are factory calibrated.

**CALIB=OFF** can be selected if the sensor should operate in "uncalibrated" mode**.** This can be done if the sensor should operate fast. Both **FCAL** and **UCAL** will slow down the sensor.

**CALIB:** 

If the **CALIBRATION** parameter is set to **FCAL (F**actory **CAL**ibration), the sensor operates with this factory calibration.

As an alternative the user can himself calibrate the sensor to different surfaces (**U**ser **CAL**ibration). If **CALIBRATION=UCAL** is selected, the sensor operates with the calibration made by the user.

If you select **CALIBRATION=UCAL WB** or **FCAL WB**, channel balancing (white light balancing) can be performed through input IN0. For this purpose, the reference surface used for calibration must be placed before the sensor, and input IN0 must then be activated.

The calculated calibration factors are displayed in the **CALIB FACTORS OF WHITE BALANCE** table in the **SENSOR DATA** tab.

To get the calibration factors for **CALIB=UCAL WB,** press **GET CF** in the **CALIB** tab.

To get the calibration factors for **CALIB=FCAL WB,** double-click with the right mouse button on the frame in which **GET CF** is contained, and enter GETCF as password.

With CALIBRATION = XYZ OFFSET and XYZ OFFSET IN0 one can determine an offset for X Y Z. See tab **XYZOFF**.

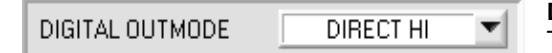

**DIGITAL OUTMODE:**

This group of buttons offers the method of how to control the 5 digital outputs.

#### **OFF:**

No digital signal is output. All the corresponding function fields are hidden.

#### **DIRECT:**

In this mode a maximum of 5 teach vectors or 5 vector groups is permitted.

If in this row-by-row comparison the current space coordinates correspond with the teach-in parameters entered in the vector table, this "hit" in the vector table is displayed as a vector number (V-No.) and is sent **direct** to the digital outputs.

## **DIRECT HI:**

If **DIRECT HI** is activated, the respective digital output is set to HIGH. If no vector is detected, the digital outputs are in the LOW state.

## **DIRECT LO:**

If **DIRECT LO** is activated, the specially digital output is set to LOW, while the other ones are set to HIGH. If no vector is detected, the digital outputs are in the HIGH state.

#### **BINARY HI:**

If in the row-by-row comparison the current space coordinates correspond with the teach-parameters entered in the vector table, this "hit" in the vector table is displayed as a vector number (V-No.) and is provided at the digital outputs as a **bit pattern**.

In this mode a maximum of 31 teach vectors or 31 vector groups is permitted.

## **BINARY LO:**

Same function as **BINARY HI,** but the **bit pattern** is output inversely.

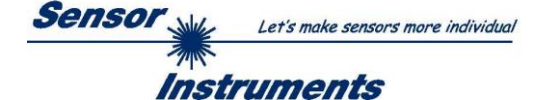

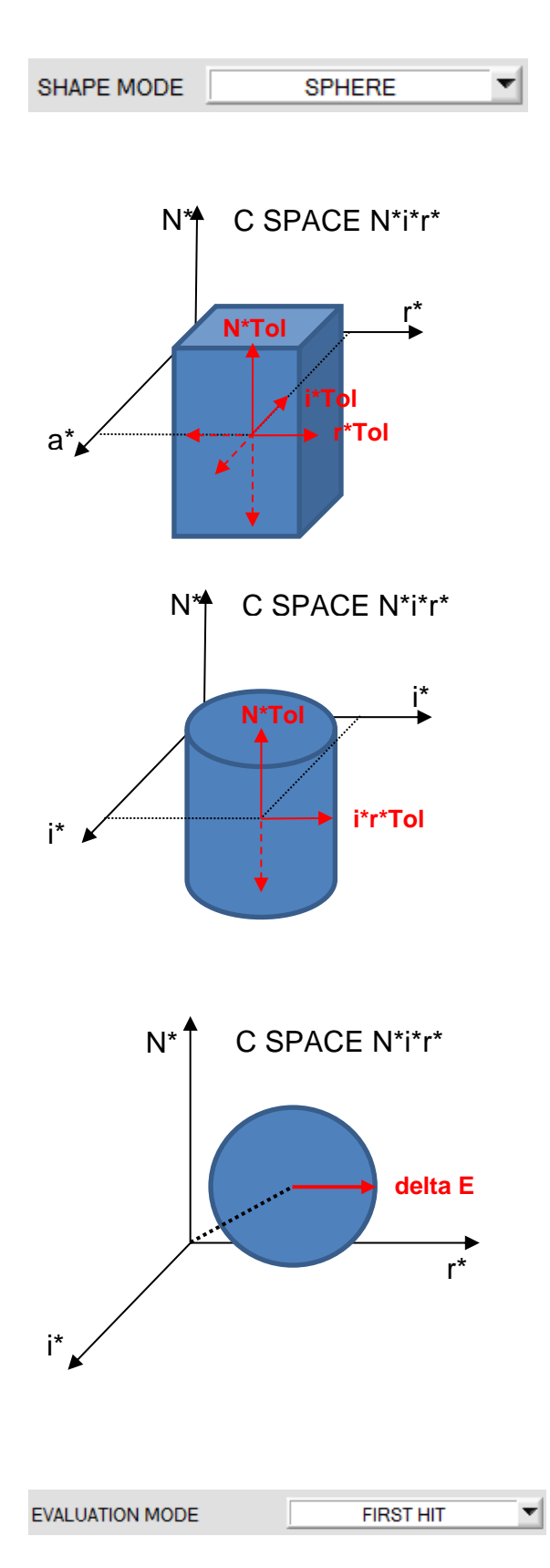

**SHAPE MODE:**

This function field is used to specify whether the space coordinates **N\* i\* r\*** should be viewed as a block, cylinder, or sphere in space.

When viewed as a block, each space coordinate has its own tolerance **(N\*Tol, i\*Tol, r\*Tol)**.

The space distance **delta E** is calculated from the coordinates **i\***and **r\***.

A vector is recognised if the current space coordinates lie in the block.

When viewed as a cylinder, the space coordinates **i\*** and **r\*** have their own tolerance **(i\*r\*Tol),** and the space coordinate **N\*** has its own tolerance **(N\*Tol)**.

The space distance **delta E** is calculated from the coordinates **i\*** and **r\***.

A vector is recognised if the current space coordinates lie in the cylinder.

In sphere mode there only is one tolerance for the space coordinates.

The space distance **delta E** is calculated from the space coordinates **N\* i\* r\***.

A vector is recognised if the current space coordinates lie in the sphere.

In this function field the evaluation mode at the

In the text below the **SHAPE MODE "SPHERE"** is used to explain the evaluation modes **FIRST HIT** and **BEST HIT**.

**EVALUATION MODE:**

SPECTRO-T-3 sensor can be set.

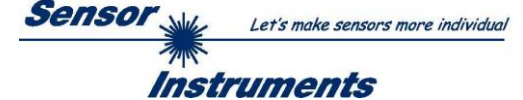

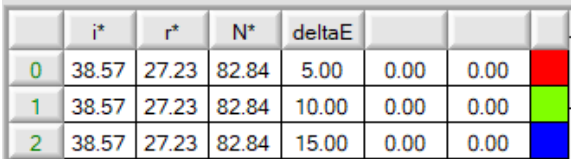

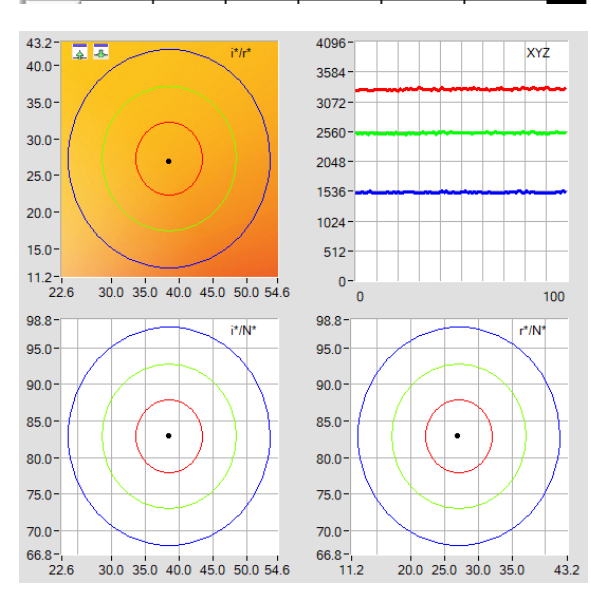

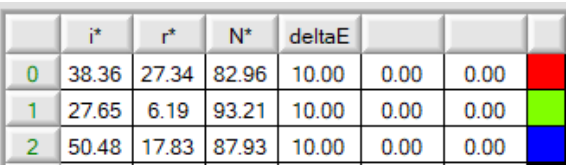

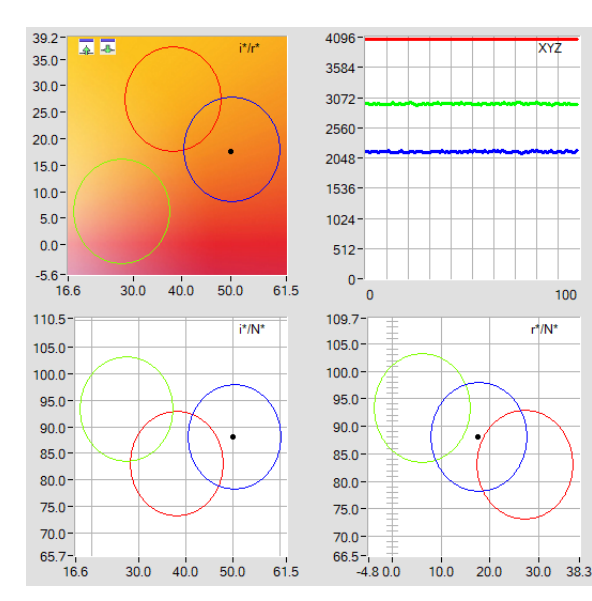

### **FIRST HIT:**

The currently measured space coordinates are compared with the default values in the **TEACH TABLE** (vector table), starting with teach vector 0. If in the row-by-row comparison the current space coordinates correspond with the teach-parameters entered in the vector table, this first "hit" in the vector table is displayed as a vector number (**V-No.**) and is output at the digital outputs according to the settings of the **OUTMODE** parameter (see **OUTMODE**).

If the current vector does not correspond with any of the teach vectors, the vector code **V-No.** = 255 will be set ("error status").

**Tip!** This mode is used if only one vector is taught and this must be checked to avoid "drifting away". With the rising tolerance windows this can be detected very well, and countermeasures can be initiated, if necessary.

**Tip!** Values can be entered in a cell of the table either by double-clicking on the respective cell, or by highlighting the respective cell and then pressing F2 .

**Tip!** The teach vectors are only activated when the **SEND** button is pressed!

## **BEST HIT:**

The currently measured space coordinates are compared with the default values in the **TEACH TABLE** (vector table), starting with teach vector 0. If in the row-by-row comparison the current space coordinates correspond with several of the teach parameters entered in the vector table, the teach parameter that has the shortest distance from the current space coordinates will be a hit.

This "hit" in the vector table is displayed as a vector number (V**-No.**) and is output at the digital outputs according to the settings of the **OUTMODE** parameter (see **OUTMODE**).

If the current vector does not correspond with any of the teach-in vectors, the vector code **V-No.** = 255 will be set ("error status").

**Tip!** This mode is used if several vectors must be separated from each other, and only certain surface fluctuations are allowed.

**Tip!** Since what you are looking for here with several "hits" is the shortest distance of the current vector to the centres of the taught vectors, the individual tolerance windows (circles) may overlap here. The sensor detects the "**best hit**".

**Tip!** Values can be entered in a cell of the table either by double-clicking on the respective cell, or by highlighting the respective cell and then pressing F2.

**Tip!** The teach vectors are only activated when the **SEND** button is pressed!

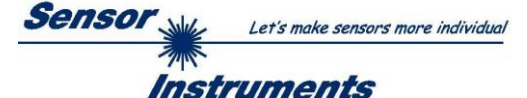

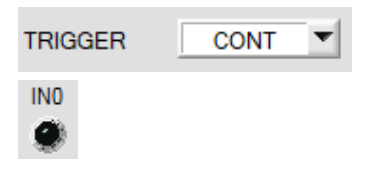

#### **TRIGGER:**

This function field serves for setting the trigger mode at the sensor. If **TRIGGER** is not **CONT**, the LED **IN0** shows a trigger event.

**CONT:** Continuous vector detection (no trigger event required).

**EXT1:** Vector detection is started through the external trigger input (IN0 pin3 green of cable cab-las8/SPS). A trigger event is recognized as long as +24V is present at the IN0 input (HIGH-active). After the trigger input goes to LOW again, the state (V-No.) that was last detected will be held at the outputs.

**EXT2:** Same behaviour as in EXT1 mode, with the difference that an error state (V-No. = 255) will be output after the trigger input goes to LOW again.

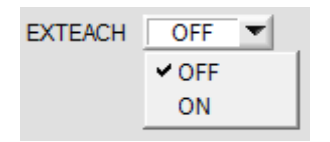

#### **EXTEACH:**

In all the evaluation modes teaching of a vector can be performed externally through IN0 or through the teach button at the sensor housing.

**OFF:** The external TEACH feature is deactivated. **ON:** The sensor can be taught up to 48 vectors through IN0.

In **BEST HIT** evaluation mode teaching through IN0 can be performed to every individual row in the **TEACH TABLE**. With **FIRST HIT** the currently present vector is taught to all the rows that are activated with **MAXVEC-No**.

Select the function **EXTERN TEACH = ON**.

Set the power such that the sensor is not overdriven and that the signal also is not too low. Select how many vectors you want to teach externally.

Click on the **TEACH** tab to change to the **TEACH TABLE**.

Then enter the respective tolerances for the vectors you want to teach.

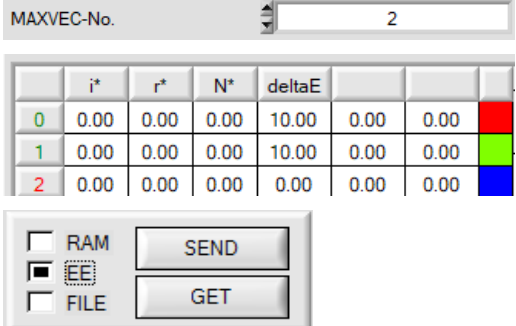

In this example **MAXVEC-No**. = 2 was selected. This means that the sensor should find the vectors that are saved in the first 2 rows of the **TEACH TABLE** by way of external teaching through IN0. Since the sensor cannot calculate its **deltaE** tolerances itself, these values must be entered once (in this example 10 in all fields) and together with **MAXVEC-No**. and **EXTEACH = ON** must be saved in the **EEPROM**.

Then select **EE** in the function field, and click on **SEND**. From now on, the PC is no longer necessary, as long as you only wish to teach vectors up to the **MAXVED-No.** and do not want to change the tolerances.

#### **INFO:**

Of course, the taught vectors can be viewed at any time with the PC.

Vectors that are taught are stored in the **EEPROM** of the sensor, i.e. the information will not be lost when the system is turned off.

This function rather is intended for "after-teaching" because the sensor does not automatically adjust its **POWER** value.

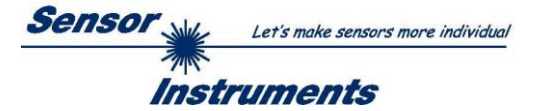

## **EXTEACH=ON:**

Before the external teach-process can be started, the surface (vector) to be taught must be presented to the sensor. The external teach process is started with a positive edge at IN0 (green wire). The outputs alternately change their state between 0V and 24V. From now on, the user has a certain number of seconds time to inform the sensor about the position at which the vector should be placed in the **TEACH TABLE**. The BUSY window is the time that the user has for informing the sensor about the teach rows. It depends on the value that is set in **MAXVEC-No.** (e.g. approx. 2 seconds when **MAXVEC-No.** = 2).

The first positive edge (start edge 0) selects position 0 in the **TEACH TABLE**.

Every additional positive edge selects one position higher (see table below).

#### Example:

If you wish to save the current surface to position 3 in the **TEACH TABLE**, the following steps have to be performed:

- 1. Start the external TEACH process with a positive edge (0) at INO  $\rightarrow$  Position 0 is selected.
- 2. Another positive edge (1) selects position 1 in the TEACH TABLE.
- 3. Another positive edge (2) selects position 2 in the TEACH TABLE.
- 4. Another positive edge (3) selects position 3 in the TEACH TABLE.
- 5. The desired position is now selected.
- 6. When the BUSY window is over, the sensor starts the evaluation.
- 7. To teach another vector  $\rightarrow$  go to pos. 1

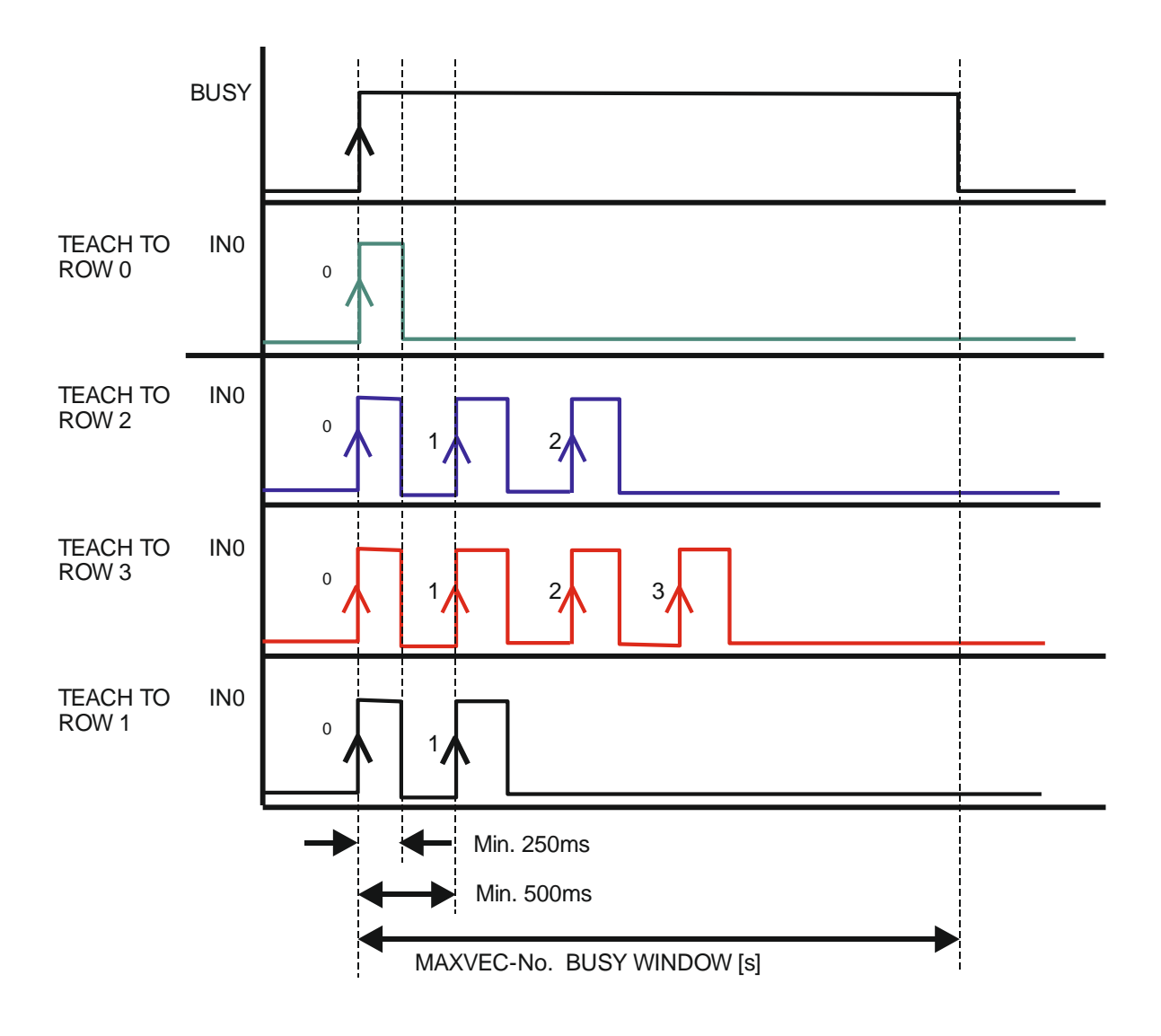

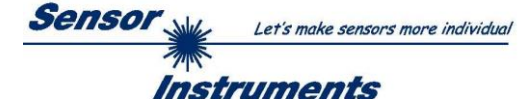

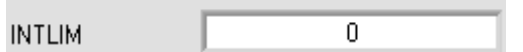

**INTLIM:**

An intensity limit can be set in this edit box. If the current intensity **(X+Y+Z)/3** arriving at the receiver unit falls below this limit,

evaluation will no longer be performed, and an error state will be output.

## **Attention: ERROR STATE if: (X+Y+Z)/3 < INTLIM**

MAXVEC-No. 릨  $\overline{2}$ 

**MAXVEC-No.:** This function field serves for setting the number of vectors to be checked.

With **OUTMODE = BINARY HI** or **BINARY LO** a maximum of 31 vectors or vector groups can be taught.

With **OUTMODE = DIRECT HI** or **DIRECT LO** a maximum of 5 vectors or vector groups can be taught.

If **VECTOR GROUPS = ON**, the sensor can be taught up to 48 vectors.

However, only 31 groups can be formed with **OUTMODE = BINARY** and 5 groups with **DIRECT HI** or **LO**. In the **TEACH TABLE** rows 31-47 therefore have gray background.

The numerical value that is set here determines the current possible scan rate of the sensor. If the number of vectors to be checked is lower, the sensor operates faster. The numerical value that is defined here refers to the number of rows (starting with row 0) in the TEACH TABLE (→ TEACH TABLE tab).

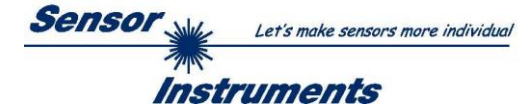

# <span id="page-14-0"></span>**2.3 Tab PARA2 (vector groups and HOLD time settings)**

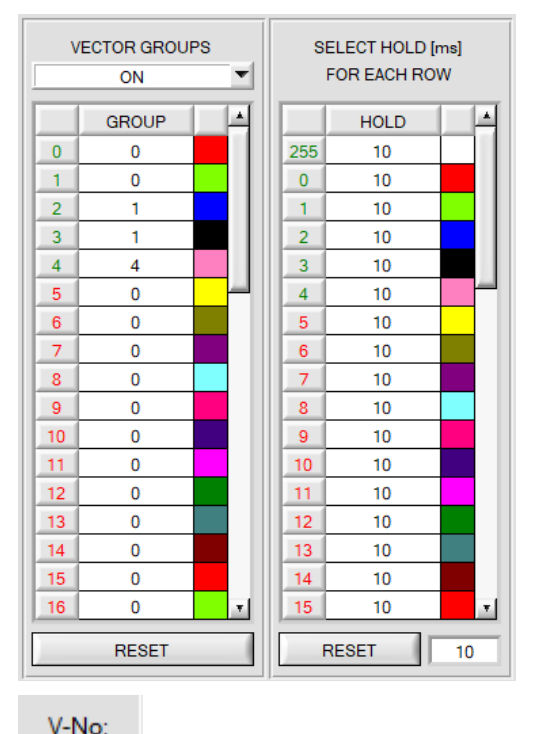

## **PARA2:**

A click on **PARA2** opens a view where vectors in the **TEACH TABLE** can be assigned to certain groups, and for each vector and the error status an explicit **HOLD** time can be set.

### **Please note:**

**The sensor must be informed about the vector groups and HOLD settings by pressing SEND.**

#### **VECTOR GROUPS:**

By means of the GROUP table individual rows can be assigned to a group.

In this example, **VECTOR GROUPS** has been set to **ON**, i.e. group evaluation is activated.

Rows 0 and 1 have been assigned to group 0.

Rows 2 and 3 have been assigned to group 1, and row 4 to group  $\mathcal{L}$ 

A **GRP** display is shown under the **V-No:** display.

If, as in this example, row 3 is detected in the evaluation, this row and the corresponding group will be visualised.

The group number will be output through the outputs.

A total number of 48 different vectors can be taught.

In evaluation mode **DIRECT HI** and **DIRECT LO** a maximum of 5 groups can be formed (group 0 to 4).

In evaluation mode **BINARY HI** and **BINARY LO** 31 groups can be formed.

All the cell values can be set to 0 by pressing **RESET**. A double-click on the **GRP** display opens a larger display window.

## **HOLD in milliseconds [ms]:**

The sensor operates with minimum scanning times in the magnitude of less than 100µs. This is why most of the PLCs that are connected to the digital outputs have difficulties with the safe detection of the resulting short switching state changes. Entering values in the table provides pulse lengthening at the digital outputs of the sensor system up to 100 ms. Each individual row can be assigned its own HOLD time.

When the **RESET** button is pressed, the complete table is set to the reset value indicated beside the **RESET** button.

#### **Example:**

GRP

Print marks are transported at a very high speed. The print marks are positioned in the sensor's range only for a very short time (milliseconds or even shorter). A minimum pulse of 10 ms is required for the reliable detection of a mark.

The background is taught to row 0, and the print mark to row 1. This is desirable because it allows the use of the **BEST HIT** evaluation mode.

If row 0 and row 1 overlap seamlessly, the sensor operates perfectly. The output is immediately activated and remains active at least for the time specified in the corresponding row.

If row 0 and row 1 do not overlap, the sensor detects an error at the transition from row 0 to row 1 (print mark), which immediately is sent to the output and remains active there at least for the **HOLD** time. An error inevitably would occur here if **HOLD** for the error state (255) was chosen too high, because the sensor only outputs a status change again after **HOLD** has elapsed (this may be the print mark, but it does not have to be). It is absolutely necessary here to select a **HOLD** time of 0 for error state 255.

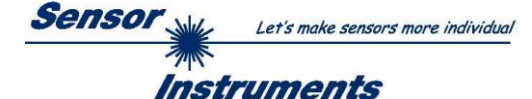

## <span id="page-15-0"></span>**2.4 Graphical display elements**

Tab **XYZ:**

Display of the current raw signals (analog values) **X, Y, Z** of the receiver.

The LED **SAT** indicates if one of the channels is in saturation. In this case, it lights up red.

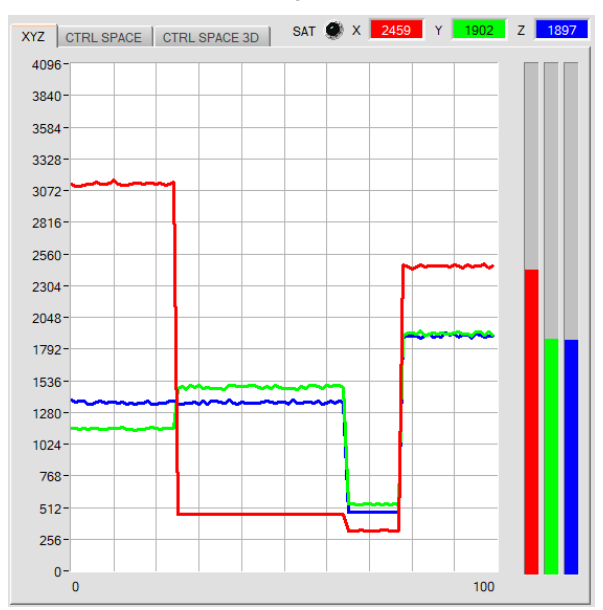

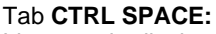

Line graph display of the space coordinates of the control space selected under **CTRL SPACE**.

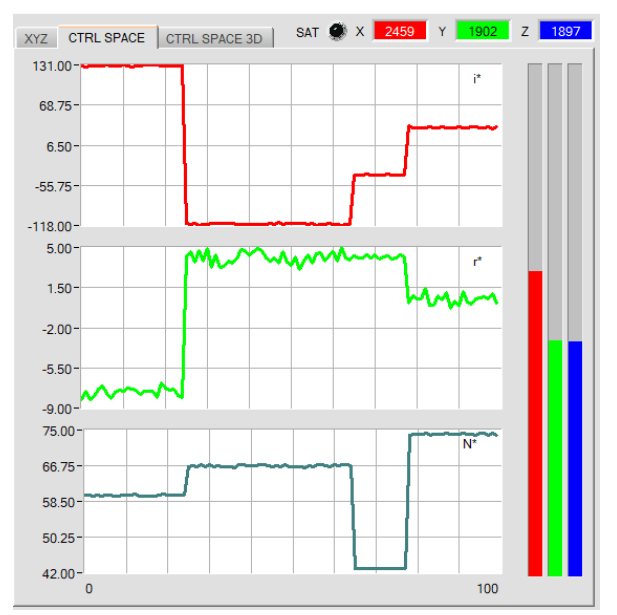

#### Tab **CTRL SPACE 3D:**

Three-side view of the taught vectors in space.

The space coordinates of all taught vectors with their tolerances and the current space coordinates are displayed. A three-side view in space was chosen to provide a clearer representation.

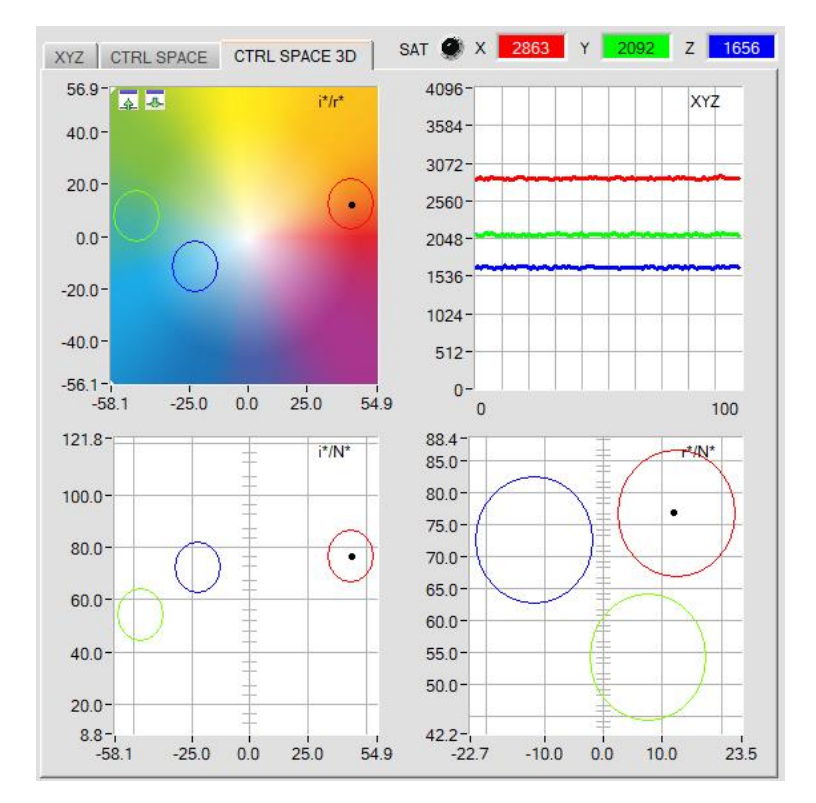

A left double-click in one of the graphs causes all the circles to be displayed in grey, only the circle with the detected vector is displayed in color.

A single left click returns to the standard view.

A left double-click in the XYZ graph starts an automatic zoom function. A single left click closes this zoom function again

The graph with the color chart in the background can be zoomed in and out.

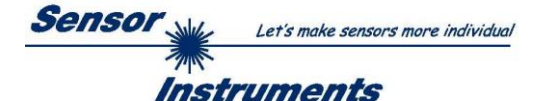

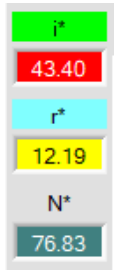

These numerical value display shows the space coordinates that are calculated from **X, Y, Z**. Calculation is performed as described in **CTRL SPACE.**

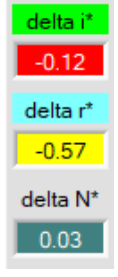

These numeric value display shows the deviations of the individual space coordinates of the current surface to the "hit" (V-No:) in the **TEACH TABLE**.

The values are calculated on the PC user interface and not in the sensor and are only shown in these displays.

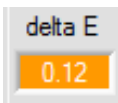

#### **delta E:**

This display shows the space distance from a vector hit.

Calculation is performed as described in **CTRL SPACE**.

In **FIRST HIT** evaluation mode **delta E** is equal to the distance from a vector hit. If there was no vector hit, **delta E** is calculated in relation to the last valid vector in the vector table (depending on **MAXVEC-No**.)

In **BEST HIT** evaluation mode **delta E** also is equal to the distance from a vector hit. However, if there was no vector hit, **delta E** has the value -1.00.

This also applies if the current intensity **(X+Y+Z)/3** falls below the **INTLIM** parameter.

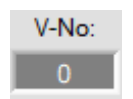

#### **V-No.:**

This numerical value output field shows the currently detected vector number according to the entry in the **TEACH TABLE**. The currently detected vector number is sent to the digital outputs as a corresponding bit pattern.

A value of 255 means that none of the taught vectors was detected.

A double-click on the display will open a larger display window.

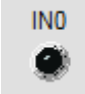

#### **IN0:**

This LED display visualises the status of input IN0. If 0 V is applied at the input, the LED is black. If 24 V is applied at the input, the LED is green. This display only is visible if the input is used.

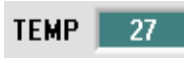

**TEMP:** This display shows the temperature in the sensor housing. The display does **NOT** show degrees Celsius or Fahrenheit.

**Please note: The above-mentioned output fields are only updated when data transfer between PC and sensor is active (GO button pressed).**

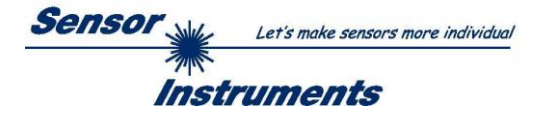

# <span id="page-17-0"></span>**2.5 Tab TEACH**

When the **GO** button is pressed, data transfer from the sensor to the PC is started.

The analog values **X, Y, Z** and the calculated space coordinates and brightness values are shown in the displays and in the graphic windows.

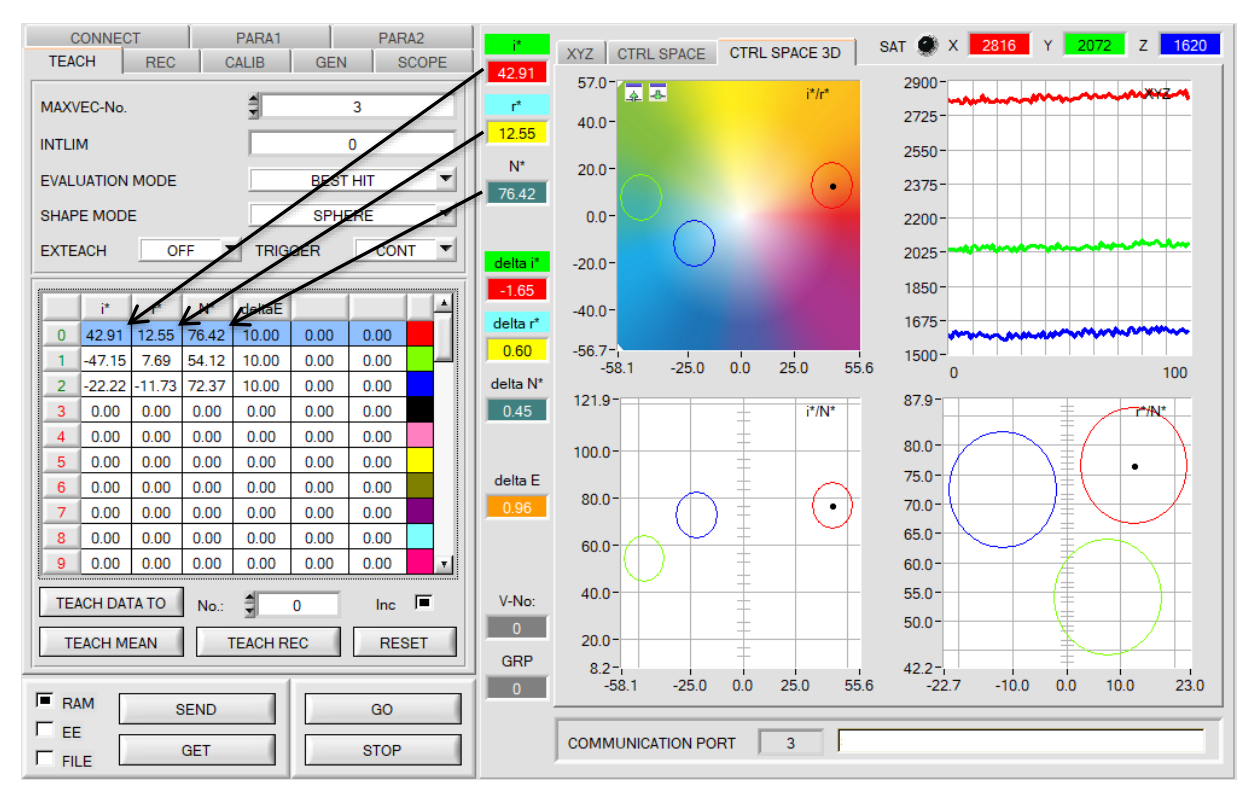

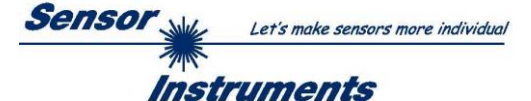

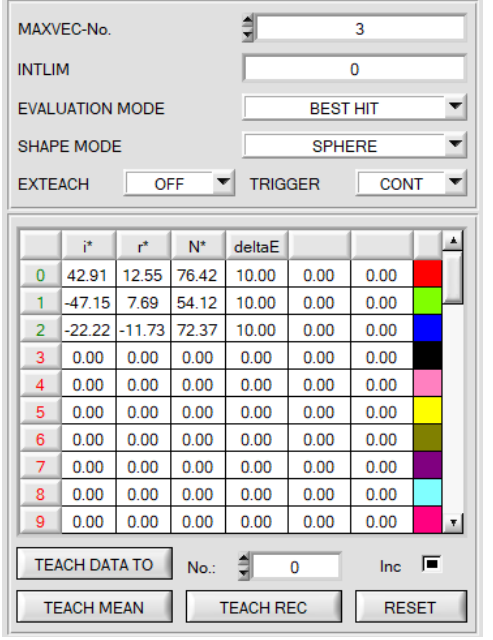

## **TEACH:**

Click on the **TEACH** tab to open a window where you can teach vectors to the **TEACH TABLE**.

#### **Please note: The teach vectors must be sent to the sensor by clicking on SEND.**

The **TEACH TABLE** is organised in rows, i.e. the individual parameters for the teach vectors are listed side by side in the respective row.

The sensor can work with up to 48 teach vectors. The number of the respective teach vector is shown in the left column of the table. Only rows with a green number are used for evaluation by the sensor. The number of rows to be used is defined with **MAXVEC-No.**.

After a click on **TEACH DATA TO** the currently displayed space coordinates and the brightness value are written to the row in the **TEACH TABLE** that is selected under **No.:**.

A tolerance **(delta E)** also is defined. If necessary, the tolerances and the teach values can be changed by double-clicking on the respective field with the left mouse button (or by pressing F2) and then entering a numerical value with the PC keyboard.

When **Inc:** is activated, and the **TEACH DATA TO** button is pressed, the **No.:** input field is automatically incremented (increased) by 1, i.e. the next row in the **TEACH TABLE** is selected.

A click on the **RESET TABLE** button resets the **TEACH TABLE** (RESET value = 0).

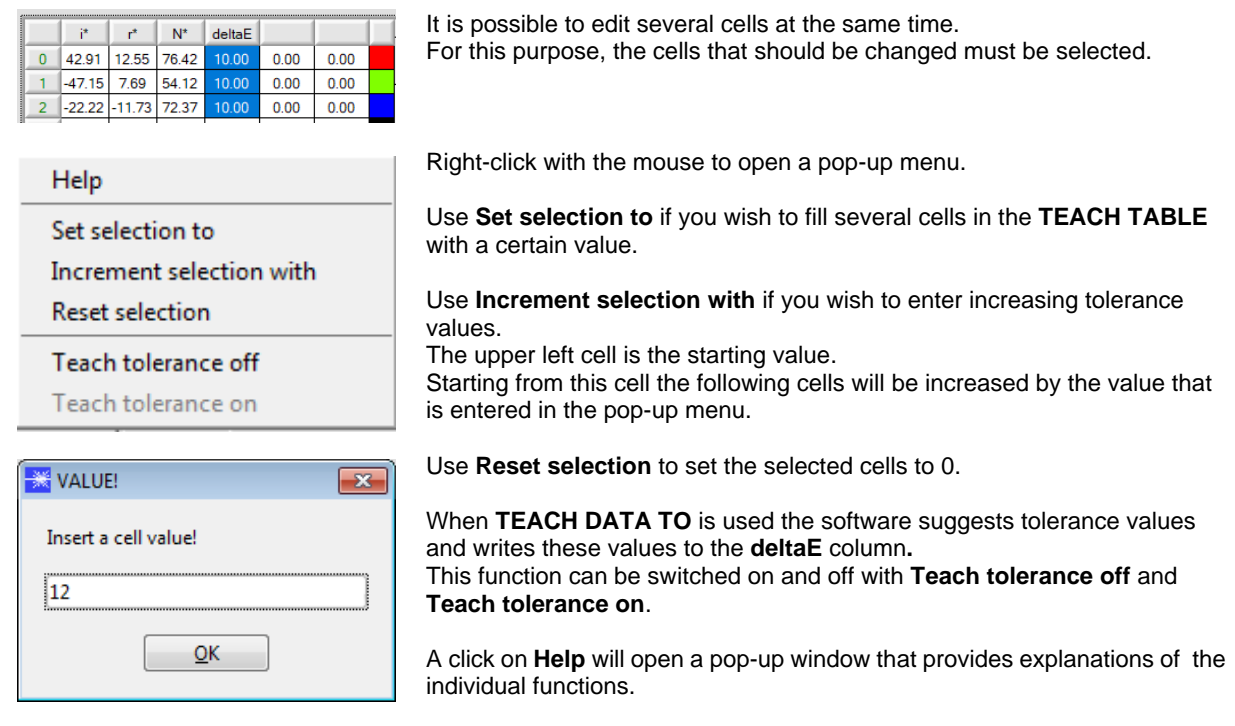

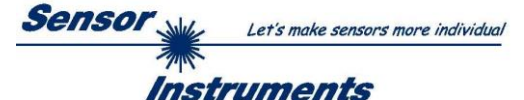

CONNECT | PARA1 PARA2  $\mathbf{I}$  $\overline{1}$ CLOSE  $i^*$  $r^*$  $N^*$ TEACH REC CALIB GEN SCOPE CAPTURE  $-62.90$ 3.74 99.13  $\mathbf{1}$  $\overline{2}$  $-6290$  $2.74$ 00.13 MAXVEC-No. ᅨ R **UNDO**  $-62.99$ 3.94 99.05  $\overline{3}$ **INTLIM** Ō 99.14  $-62.68$ 4.06  $\overline{4}$ **RESET TABLE** EVALUATION MODE  $\blacktriangledown$ 5  $-62.68$  $4.06$ 99.14 **BEST HIT**  $-62.68$ 4.06 99.14  $6\overline{6}$ SHAPE MODE SPHERE  $\overline{\phantom{a}}$ COUNTER **T**  $\overline{14}$  $\overline{7}$  $-62.68$ 4.06 99.14 **EXTEACH**  $\blacktriangleright$  TRIGGER CONT  $\blacktriangledown$ OFF 99.14 8  $-62.68$ 4.06  $\overline{9}$  $-61.80$ 3.97 98.99 TEACH TO TABLE la i  $10$  $-61.80$ 3.97 98.99 ∴i\*  $r^*$  $N^*$ deltaE  $11$  $-61.80$ 3.97 98.99  $0$  -62.38 3.95 99.07 10.00  $0.00$  $0.00$  $-61.80$  $0.00$  $0.00$  $12$ 3.97 98.99  $\overline{1}$  $0.00 0.00$  $0.00$  $0.00$  $13$  $-61.80$ 3.97 98.99  $\overline{2}$ 0.00  $0.00<sub>1</sub>$  $0.00$  $0.00$  $0<sup>0</sup>$  $0.00$  $14$  $-62.07$  $3.70$ 99.05  $\overline{3}$  $0.00$  $0.00$  $0.00$  $0.00$  $0.00$  $0.00$ 15  $0.00$  $0.00$  $0.00$  $0.00$  $0.00$  $0.00$  $0.00$  $0.00$  $0.00$  $\overline{4}$  $16$  $0.00$  $0.00$  $0.00$  $5<sub>5</sub>$  $0.00$  $0.00$  $|0.00|$  $0.00$  $0.00$  $0.00$  $0.00$  $17$  $0.00$  $0.00$  $0.00$  $0.00$  $0.00$  $0.00$  $0.00$  $0.00$  $6\phantom{1}6$  $18$  $0.00$  $0.00$  $0.00$  $7^{\circ}$  $0.00$  $0.00$  0.00  $0.00$  $0.00$  $0.00$  $19$  $0.00$  $0.00$  $0.00$  $0.00 0.00$  $8$  $0.00$  $0.00$  $0.00$  $0.00$  $90.00000000000$  $0.00$  $0.00$  $20<sub>2</sub>$  $0.00$  $0.00$  $0.00$  $0.00$  $0.00$  $0.00$  $0.00$  $21$ TEACH DATA TO  $|nc|$ No. ᅨ **F** f. 22 0.00  $0.00$  $0.00$  $0.00$  $0.00$  $0.00$  $23$ **TEACH MEAN TEACH REC RESET**  $N^*$  $F$ <sub>RAM</sub> **SEND** GO **MEAN**  $62.$ 99.0  $\Box$ EE **GET STOP** delta E of captured table data  $\Box$  FILE

The following panel will be displayed after a click on **TEACH MEAN VAL**.

After a click on **GO,** data are automatically obtained from the sensor and displayed.

A click on the **CAPTURE** button enters the individual space coordinates into the table.

The **COUNTER** display field shown how many frames have already been recorded.

The last frames that were entered in the table can be deleted again by pressing **UNDO**.

**RESET TABLE** sets the whole table back to 0.

After every activation of **CAPTURE**, **UNDO**, or **RESET TABLE**, the mean values for the individual parameters are calculated automatically and are displayed in the mean value table.

Furthermore, a maximum space distance **delta E** is formed with respect to the mean values.

When the **TEACH TO TABLE** button is pressed, the respective mean values are taught to the row in the **TEACH TABLE** that is selected under **No.:**.

A click on the **CLOSE** button will take you back to the main panel.

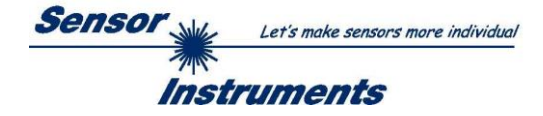

A click on the button **TEACH REC VAL** (**teach recorded values**) opens a panel which, after a click on the **START** button, starts to record data and display them in the three graphs. This function is useful if the material to be detected cannot be directly placed in front of the sensor, for example because it is transported on a conveyor belt that cannot be stopped or cannot be exactly stopped at the position required for teaching. After some time, area centres will become apparent that can be assumed to be the objects to be taught. The screenshot below shows 3 of these positions.

After a click on **STOP** the cursor can then be positioned on such an area centre in any of the graphs. The cursor will be automatically positioned in the other two graphs.

With **TEACH TO TABLE** the current cursor position can then be transferred to the **TEACH TABLE**. Teaching will be performed to the row that is set under **No.:**.

**RESET** can be used to reset the graphs and the counter. **CLOSE** takes you back to the main panel.

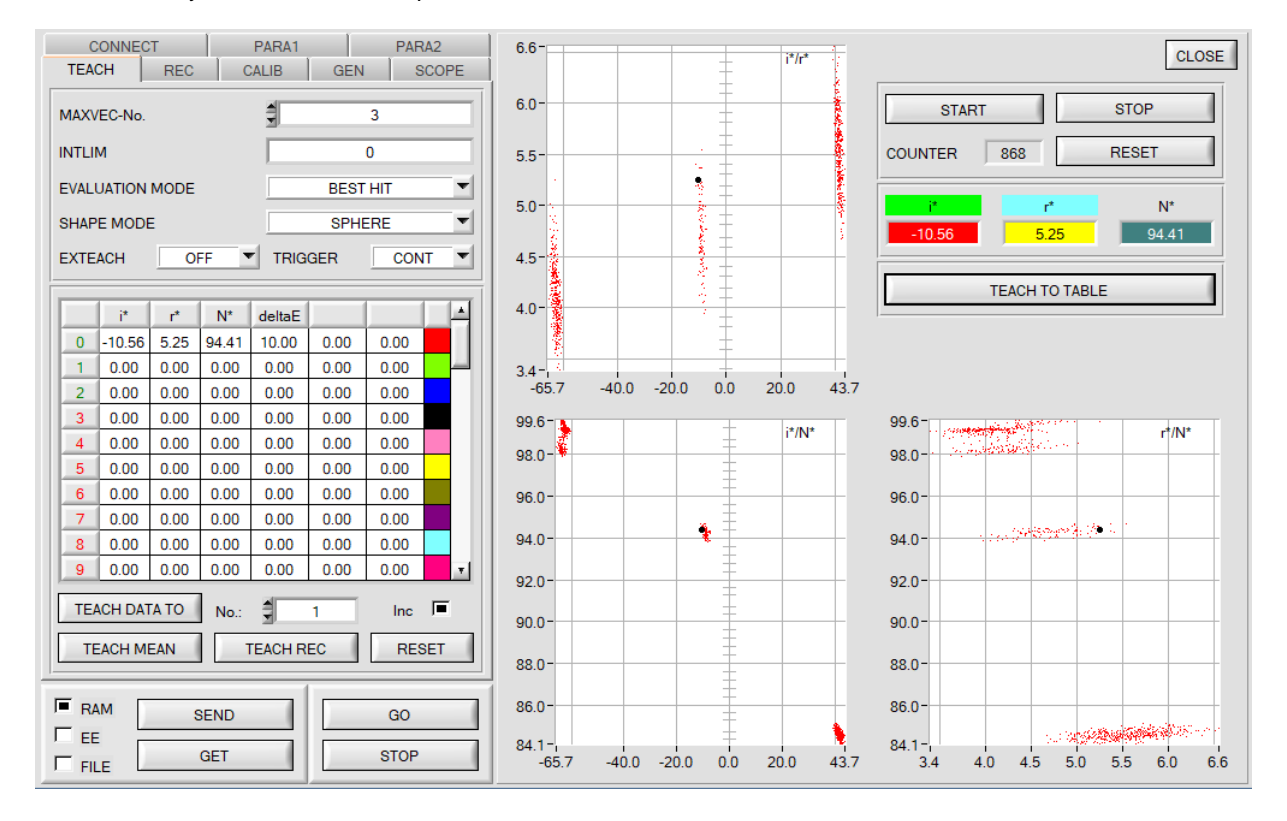

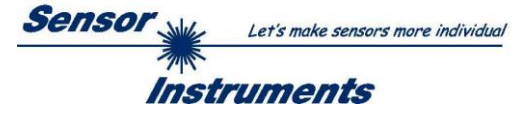

# <span id="page-21-0"></span>**2.6 Tab GEN**

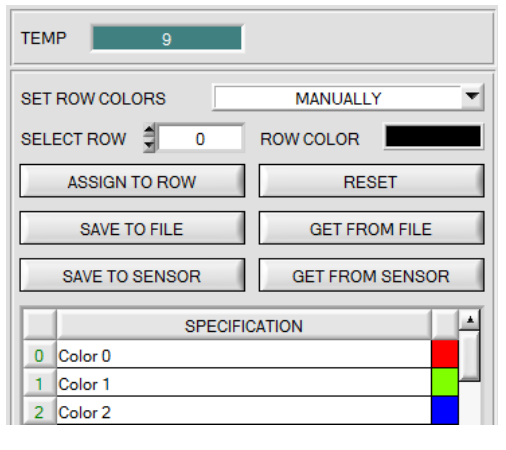

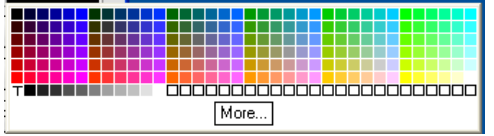

## **GEN:**

A click on **GEN** opens a display of the current temperature value **TEMP** in the sensor housing.

The display is **NOT** in degrees Celsius or Fahrenheit.

In the **GEN** tab you also can manually select the row colors in which the individual tolerance circles are displayed, or or have it set automatically based on the  $X$ ,  $Y$ ,  $Z$  values detected by the system.

Furthermore, designations for the individual rows can be entered in the **SPECIFICATION** table. These designations are saved on the PC's hard disk and can be loaded again, if necessary.

If **SET ROW COLORS** is set to **MANUALLY**, the row color that should be changed must be set under **SELECT ROW**.

A click on the colored area of **ROW COLOR** opens a color palette where the desired color can be selected.

After a click on the **ASSIGN TO ROW** button the color will be displayed in the 6th column and the selected row of the **TEACH TABLE**.

If **SET ROW COLORS** is set to **AUTOMATICALLY**, the system will automatically calculate the corresponding row color, display the color in a color display beside the graph and, after a click on **TEACH DATA TO**, automatically insert it in the corresponding row.

The **SAVE TO FILE** and **GET FROM FILE** functions allow you to save specified row color arrays and the **SPECIFICATION** table on the hard disk, or to load previously saved arrays.

**SAVE TO SENSOR** and **GET FROM SENSOR** writes these to the sensor or read these from the sensor.

For reasons of storage space, only the first 16 characters of **SPECIFICATION** are stored in the sensor.

A click on **RESET** resets the colors to a default value.

When the software is started again, the **ROW COLOR** table and the **SPECIFICATION** table that were active when the software was closed are automatically loaded again.

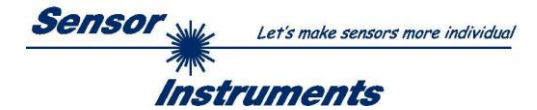

# <span id="page-22-0"></span>**2.7 Tab REC**

The SPECTRO-T-3-Scope software includes a data recorder that makes it possible to save the data acquired and calculated by the sensor with a time stamp. The recorded file is saved to the hard disk of the PC and can then be evaluated with a spreadsheet program.

The following steps describe how data frames are recorded with the recorder:

#### **Step 1:**

When the **REC** button is pressed, the following window will be displayed:

When the **SHOW GRAPH** button is pressed, a panel will be displayed that allows the user to monitor the different signals.

The individual signals can be activated from the **SIGNAL** drop-down menu.

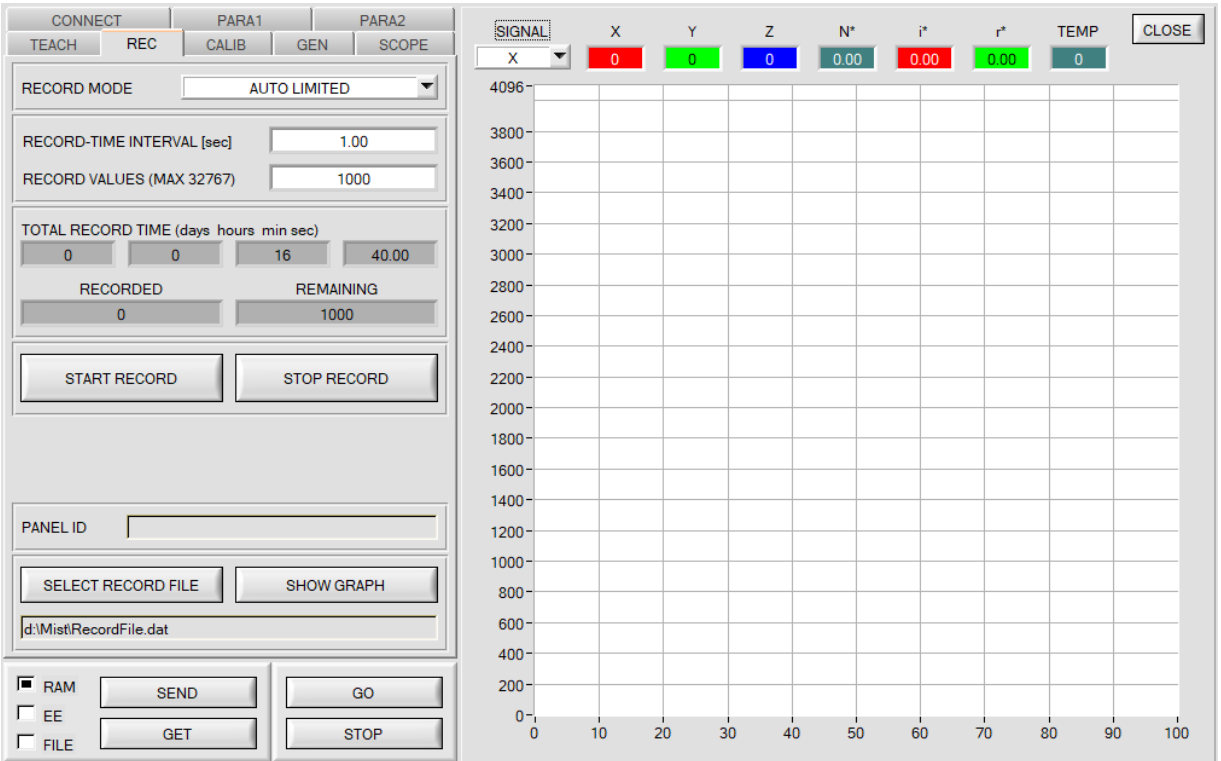

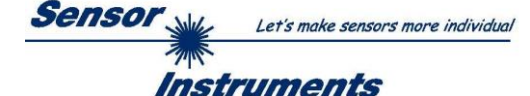

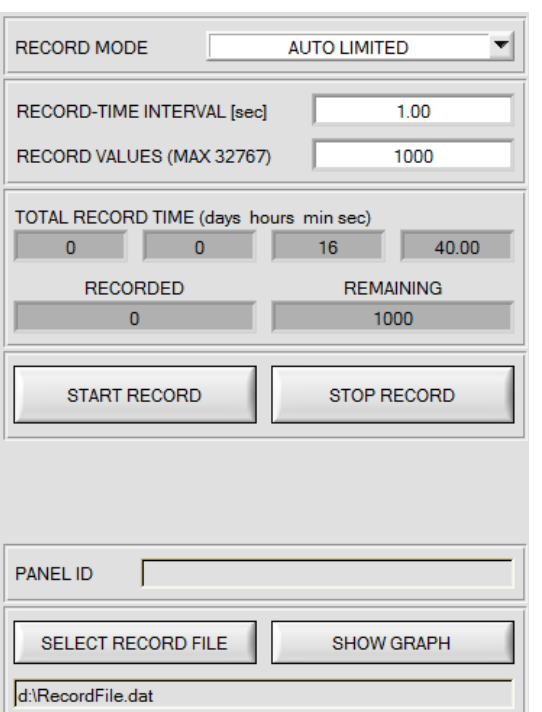

#### **Step 2:**

If you want to automatically record several data frames, please select **AUTO LIMITED** under **RECORD MODE**. Enter a time interval for recording under **RECORD-TIME INTERVAL [sec]**, in this example: 1, i.e. a new value is called from the sensor every second). Then enter the maximum number of values you wish to record in the **RECORD VALUES [MAX 32767]** field. Please note: Recording can also be stopped earlier by clicking **STOP RECORD**, the data recorded so far will not be lost.

The **TOTAL RECORD TIME** field indicates how long recording will take (in days, hours, minutes, and seconds) if all data are recorded.

#### **Step 3:**

By pressing the button **SELECT RECORD FILE** a file can be selected in which the data frame will be stored. If you select an already existing file name, you will be asked whether you want to overwrite the existing file or not.

#### **Step 4:**

Pressing the **START RECORD** button starts automatic data recording.

The recorder starts to record data, and the button **START RECORD** is red to indicate that recording is active. The respective data frames are shown in the display windows.

In the two display fields **RECORDED** and **REMAINING** you can check how many data frames have been recorded, and how many frames remain to be recorded.

#### **Please note:**

**During recording the two input fields RECORD-TIME INTERVAL and VALUES TO BE RECORDED are inactive.**

#### **Step 5:**

When as many data frames as set under **RECORD VALUES [MAX 32767]** have been recorded, or when the **STOP AUTO RECORD** button is pressed, a pop-up window will appear which confirms that the file is stored.

If you want to record an unlimited number of data, select the **AUTO UNLIMITED** function under **RECORD MODE**. Then select the desired recording interval and press **START RECORD**.

If you want to record data "manually", select the **MANUAL RECORDING** function under **RECORD MODE**. You can start reading data from the sensor by pressing the **GO** button. These data are visualised in the display window. Pressing the **CAPTURE DATA FRAME** button saves a data frame in the file that was selected under **SELECT RECORD FILE**. The **RECORDED** field shows the sum of the frames already recorded.

If **AUTO TRIGGERED** is selected under **RECORD MODE**, and **TRIGGER = EXT1** or **EXT2** is selected, the sensor will automatically send a data frame after each drop of the trigger when **START RECORD** is pressed. This data frame is captured and recorded by the recorder.

Pressing the **STOP RECORD** button terminates the automatic sending function of the sensor again.

#### **Please note:**

**When you press START RECORD, the file that is selected under SELECT RECORD FILE will be deleted. With RECORD FRAME MANUALLY, the file will be created if it does not already exist. If the file already exists, the data are added to the existing file.**

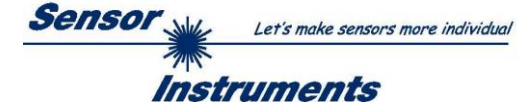

## <span id="page-24-0"></span>**2.8 Tab CALIB**

## <span id="page-24-1"></span>2.8.1 Calibration

The sensors are factory-calibrated. If the **CALIB** parameter is set to **FCAL (F**actory **CAL**ibration), the sensor operates with this factory calibration.

As an alternative the user can himself calibrate the sensor to different surfaces (**U**ser **CAL**ibration). If **CALIB=UCAL** is selected, the sensor operates with the calibration made by the user.

Calibration is carried out using various surfaces of which the spatial coordinates are known. Appropriate calibration surfaces can be provided by the sensor supplier.

A click on **CALIB** will open the following window:

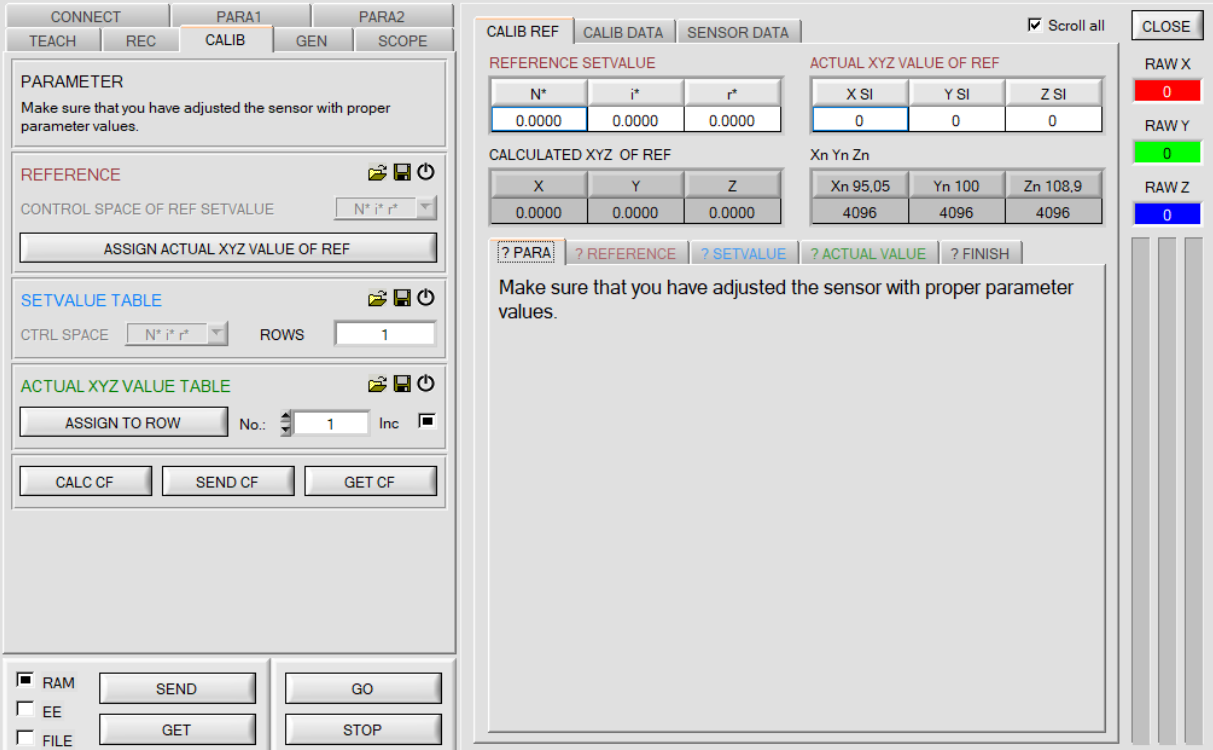

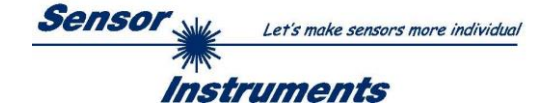

**The following describes how the calibration is carried out on any surface of which the space coordinates are known.**

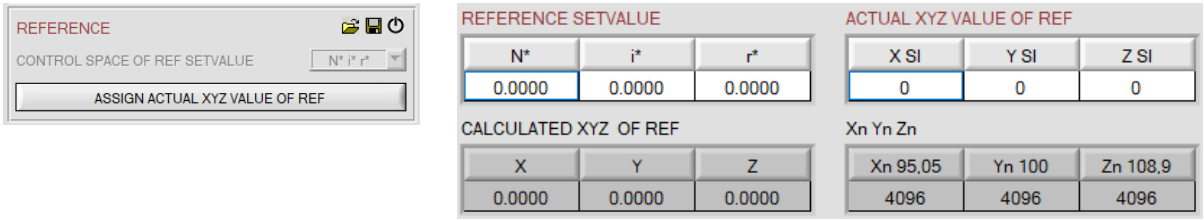

Please perform the following steps in sequence:

- Place a reference surface before the sensor.
- Click on **GO** to start data exchange between sensor and PC software.
- **POWER, GAIN,** and **INTEGRAL** must be set such that the highest signal of **RAW X, Y, Z** is approx. 3000 digits. - It is important to select the correct control space **CONTROL SPACE OF REF SETVALUE**.
- This is predefined in the current version.
- The space coordinates of the reference surface must be known and must be entered in the **REFERENCE SETVALUE** table. The corresponding norm values **X, Y, Z** are calculated automatically and are written to the **CALCULATED XYZ OF REF** table.
- With **ASSIGN ACTUAL XYZ VALUE OF REF** the norm values **RAW X, Y, Z** acquired by the sensor are written to the **ACTUAL XYZ VALUE OF REF** table, and the norm values **Xn, Yn, Zn** of a completely matt white body are calculated automatically.
- **Xn, Yn, Zn** are needed for calculating the space coordinates.

Use the file and disk symbol if you want to write the REFERENCE settings to a file or read them from a file. A click on the reset symbol will reset the tables.

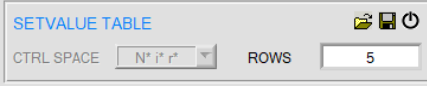

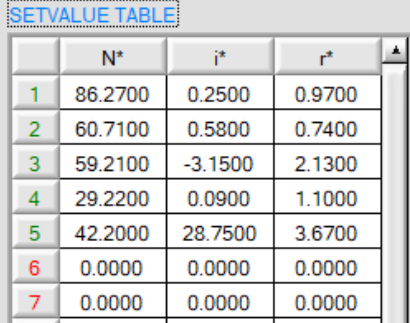

Several different surfaces are needed for sensor calibration.

The number of surfaces must be entered in **ROWS**.

The space coordinates must be known.

These must be entered in the **SETVALUE TABLE**.

The corresponding color space must be selected under **CTRL SPACE**. This is predefined in the current version.

Use the file and disk symbol if you want to write the **SETVALUE** settings to a file or read them from a file. A click on the reset symbol will reset the tables.

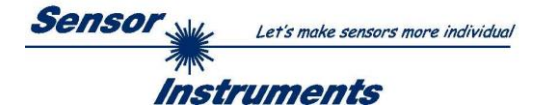

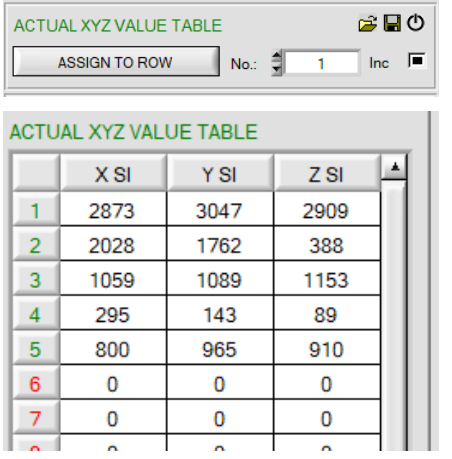

Now the surfaces corresponding with the **SETVALUES** must be placed before the sensor.

With **ASSIGN TO ROW** the norm values **RAW X, Y, Z** that are currently determined by the sensor are written to the row in the **ACTUAL XYZ VALUE TABLE** that is selected under **No.:**.

Use the file and disk symbol if you want to write the **ACTUAL XYZ VALUE TABLE** to a file or read it from a file. A click on the reset symbol will reset the tables.

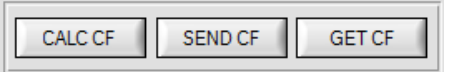

With a click on the **CALC CF** button the corresponding calibration factors that are determined from the tables **SETVALUE TABLE** and **ACTUAL XYZ VALUE TABLE** are calculated.

**SEND CF** saves the **ACTUAL XYZ VALUE TABLE** and the calculated calibration factors in the sensor's EEPROM.

A click on **GET CF** will display the tables saved in the sensor and the reference parameters in the **SENSOR DATA** tab.

With **CALIB=UCAL WB** or **FCAL WB** white light balancing can be performed through input IN0. For this purpose the reference surface used for calibration must be placed before the sensor, and input IN0 must then be activated. The calculated white light calibration factors are displayed in the **CALIB FACTORS OF WHITE BALANCE** table in the **SENSOR DATA** tab.

To get the white light calibration factors for **CALIB=UCAL WB,** press **GET CF** in the **CALIB** tab.

To get the white light calibration factors for **CALIB=FCAL WB,** double-click with the right mouse button on the frame in which **GET CF** is contained, and enter GETCF as password.

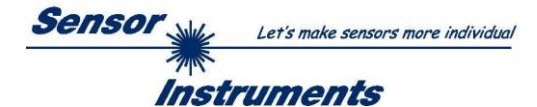

## <span id="page-27-0"></span>2.8.2 Offset calibration

To avoid an increase of the electronic offset when using the integral function (**INTEGRAL** parameter), this offset can be eliminated by way of offset calibration or zero-point calibration. The corresponding tab is passwordprotected to prevent inadvertent incorrect settings.

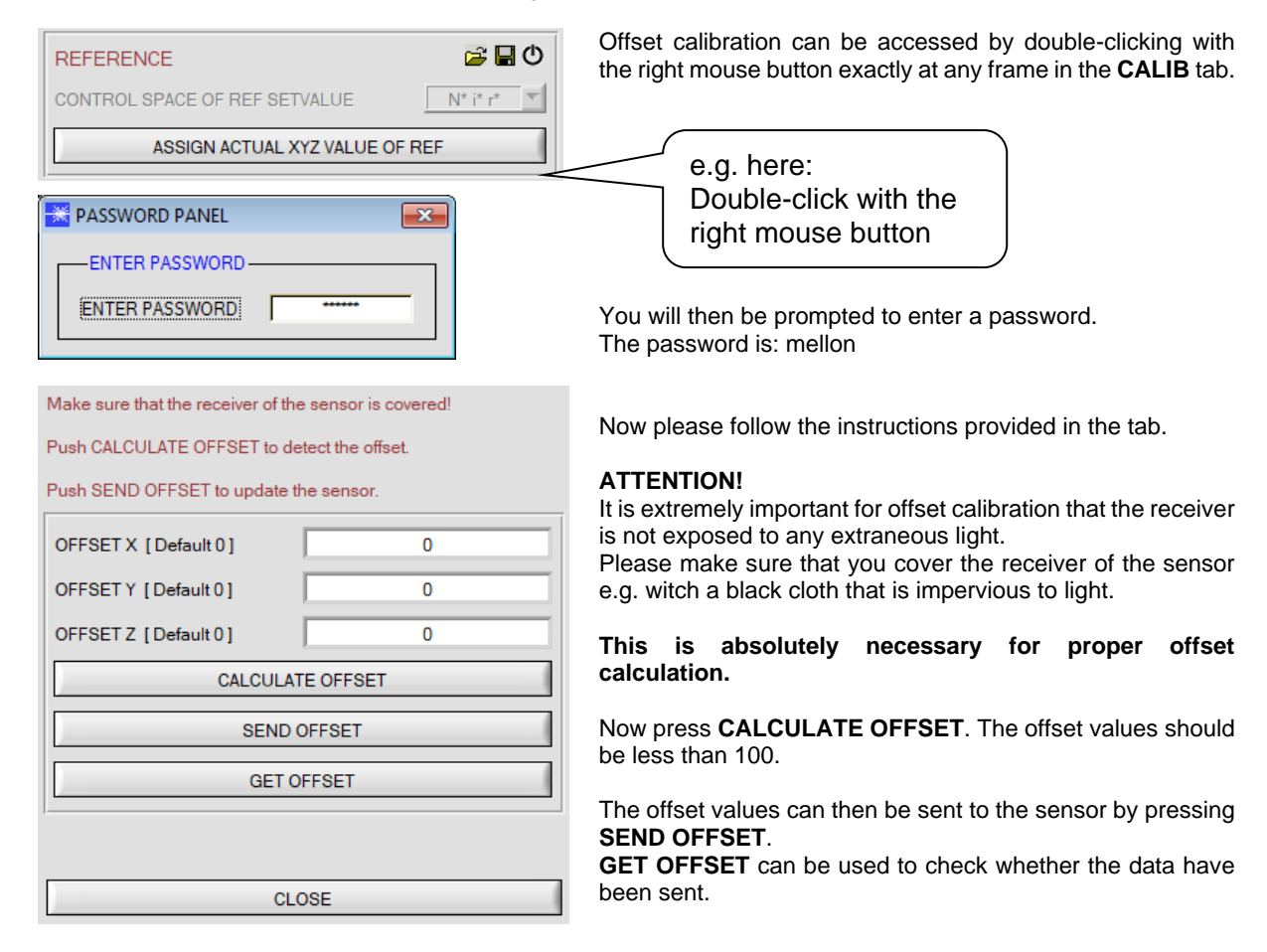

![](_page_28_Picture_0.jpeg)

## <span id="page-28-0"></span>**2.9 Tab SCOPE**

The SCOPE tab visualises an oscilloscope.

Depending on **TRIG MODE,** the display shows the **XYZ** signals or the space coordinates, and the status of the digital outputs.

A click on **GET CYCLE TIME** displays the current sensor scan frequency in **[Hz]** and **[ms]**. The current scan frequency must be determined for the correct calculation of **deltaX[ms]**. For determining the correct scan frequency please give the sensor a time of 8 seconds before you click on **GET CYCLE TIME**.

In **TRIG MODE = SINGLE SHOT** a data frame is recorded and displayed in the graph when you click on **SCAN**.

In **TRIG MODE = FALLING EDGE** and **RISING EDGE** triggered recording can be started by clicking on **SCAN**. A trigger start can be defined with **TRIGGER LEVEL**.

Triggering is performed either to **Z** or to the space coordinate N\*, depending on the signal that should be recorded. In the graph this is the blue line.

In **TRIG MODE = INTERN V-No.0** recording starts automatically when V-No. 0 is detected. **TRIG MODE= EXTERN IN0** can be used to start recording externally through input IN0.

**SCAN-RATE** can be used to delay or accelerate recording. This corresponds with the TIMEBASE function known in oscilloscopes. **PRE TRIGGER VALUES** can be used to define how many values should still be displayed before the actual trigger start.

![](_page_28_Figure_10.jpeg)

The zoom function in the graph can be activated by holding the control key (CTRL) and drawing a window with the mouse.

A click on **ZOOM 1:1** cancels the zoom function again.

The two orange cursors can be moved with the mouse. The two displays **deltaX[ms]** and **deltaY[digit]** will be updated.

**deltaX[ms]** shows the time between the cursors in X direction.

**deltaY[digit]** shows the difference between the two cursors in digits or in Volt in Y direction.

**SIGNAL** can be used to display individual curves.

**PRINT SCOPE GRAPH** prints the current screen together with the text in the **COMMENT** text field.

The lower graph shows the states of the inputs and outputs.

![](_page_29_Picture_0.jpeg)

# <span id="page-29-0"></span>**2.10 Tab XYZOFF**

An offset for X Y Z can be defined with **CALIB = XYZ OFFSET** and **XYZ OFFSET IN0**.

For defining the offset, the surface that should be compensated must be placed under the sensor, and **GO** mode must be activated.

Then the sensor parameters must be set.

In the **XYZOFF** tab the raw signal is shown in the corresponding displays and bars.

When you click on **ASSIGN XYZ OFFSET** the current raw signals are copied to the input fields.

With **SEND XYZ OFFSET** these values are sent to the sensor's EEPROM (non-volatile memory). With **GET XYZ OFFSET** the values can be loaded from the sensor.

The offset values are effective when they have been saved in the sensor and when **CALIB = XYZ OFFSET** has been selected.

If you select **CALIB = XYZ OFFSET IN0**, the offset values also can be updated through input IN0. **Attention!** Through IN0 the offset values only are saved in the sensor's RAM (volatile memory).

![](_page_29_Figure_10.jpeg)

![](_page_30_Picture_0.jpeg)

# <span id="page-30-0"></span>**3. Operation of the TEMPCOMP-Scope software**

If a firmware update should go wrong and the temperature characteristics that are stored in the EEPROM should be lost, these characteristics must be created anew. For this purpose you will need a file with the corresponding data. This file can be obtained from your supplier.

To perform temperature compensation please start the corresponding **TEMPCOMP-Scope software** that is included on the supplied CD. Please make sure that you have a functioning sensor connection. It may be necessary to select the connection with **CONNECT**. Set the correct sensor under **SELECT SENSOR**, if this is not done automatically.

![](_page_30_Picture_136.jpeg)

- Step 1: Load the temperature compensation file that you have received from your supplier with **GET EQUATION** or **LOAD DATA FILE**.
- Step 2: Press **CALCULATE CURVES** to display the data in the graph.
- Step 3: Select the sensor-internal operating temperature (not in °C) that the sensor has at an ambient temperature of 20°, if this has not already been done automatically. The value should be included in the file designation.
- Step 4: Press **CALCULATE CALIBRATION CURVES** to calculate the mean straight line.
- Step 5: Pressing the **SEND CF** button saves the mean straight lines in the **EEPROM** of the sensor.
- Step 6: Temperature compensation is successfully finished if the **SUCCESS** status message is then displayed.

Comment! If you do not immediately have the temperature compensation file at hand, simply start the **TempComp-Scope software**. Establish a connection, if it is not already established, and simply press **SEND-CF**. The sensor then functions as before, but it is not temperature-compensated.

![](_page_31_Picture_0.jpeg)

# <span id="page-31-0"></span>**4. External triggering of the SPECTRO-T-3 sensor**

![](_page_31_Picture_2.jpeg)

External triggering is performed through pin no. 3 (grn) at the 8-pole socket of the SPECTRO-T-3/PLC connection.

![](_page_31_Picture_4.jpeg)

#### **TRIGGER:**

First the external trigger mode must be set at the sensor. For this purpose, option **EXT1** or **EXT2** must be selected in the **TRIGGER** selection field.

![](_page_31_Picture_7.jpeg)

## **PLEASE NOTE:**

**The new setting is only activated at the sensor after a click on the SEND button!**

![](_page_31_Picture_97.jpeg)

![](_page_32_Picture_0.jpeg)

# <span id="page-32-0"></span>**5. Function of the LED display**

![](_page_32_Picture_143.jpeg)

![](_page_33_Picture_80.jpeg)

**Sensor** 

Let's make sensors more individual

![](_page_34_Picture_0.jpeg)

# <span id="page-34-0"></span>**6. Connector assignment of the SPECTRO-T-3 sensors**

## **Connection of SPECTRO-T-3 to PC:**

![](_page_34_Picture_177.jpeg)

**Connecting cables to choose from:** cab-las4/PC-… cab-4/USB-… cab-4/ETH-…

## **Connection of SPECTRO-T-3 to PLC:**

![](_page_34_Picture_178.jpeg)

**Connecting cable:**

cab-las8/SPS-…

![](_page_35_Picture_0.jpeg)

# <span id="page-35-0"></span>**7. RS232 communication protocol**

The sensors of the SPECTRO-T-3 series operate with the following **parameters** that are sent to the sensor or read from the sensor in the stated sequence.<br>Info!  $1$  bytes = 8bit  $1$  word =  $2$  byte

 $1$   $\log = 2$  word = 4 byte

![](_page_35_Picture_284.jpeg)

![](_page_36_Picture_0.jpeg)

## One row in the Teach Table determines a **TEACH VECTOR**.

The sensors of the SPECTRO-T-3 series operate with 48 **TEACH VECTORS** that are sent to the sensor or read from the sensor in four blocks in the stated sequence.<br>Info! 1 bytes = 8bit  $\frac{1 \text{ word}}{2 \text{ by}}$  = 2 byte

 $1$   $\log = 2$  word = 4 **byte** 

![](_page_36_Picture_316.jpeg)

![](_page_37_Picture_0.jpeg)

Upon request, the data acquired and processed by the sensor are sent by the sensor in the following sequence. Info! 1 **bytes** = 8bit 1 **word** = 2 **byte** 1 **long** = 2 **word** = 4 **byte**

![](_page_37_Picture_203.jpeg)

![](_page_38_Picture_0.jpeg)

Digital serial communication is used for the exchange of data between the software running on the PC and the sensor.

For this purpose the control unit features an EIA-232 compatible interface that operates with the (fixed) parameters "**8 data bits, 1 stop bit, no parity bit, no handshake"**.

Five values are available for the baudrate: 9600baud, 19200baud, 38400baud, 57600baud and 115200baud. As an option the PC software also can communicate through TCP/IP or USB. In these cases, transparent interface converters must be used that allow a connection to the RS232 interface.

![](_page_38_Figure_4.jpeg)

![](_page_39_Picture_0.jpeg)

A proprietary protocol format that organises and bundles the desired data is used for all physical connection variants between PC software and control unit. Depending on their type and function the actual data are 16- or 32 bit variables and represent integer or floating-point values. The protocol format consists of 8-bit wide unsigned words ("bytes"). The actual data therefore sometimes must be distributed to several bytes.

The control unit always behaves passively (except if another behaviour has been specifically activated). Data exchange therefore always is initiated by the PC software. The PC sends a data package ("frame") corresponding to the protocol format, either with or without appended data, to which the control unit responds with a frame that matches the request.

The protocol format consists of two components:

A "header" and an optional appendant ("data").

The header always has the same structure.

The first byte is a synchronisation byte and always is  $85_{\text{dez}}$  (55<sub>hex</sub>).

The second byte is the so-called order byte. This byte determines the action that should be performed (send data, save data, etc.).

A 16-bit value (argument) follows as the third and fourth byte. Depending on the order, the argument is assigned a corresponding value.

The fifth and sixth byte again form a 16-bit value. This value states the number of appended data bytes. Without appended data both these bytes are  $0_{\text{dez}}$  or  $00_{\text{hex}}$ , the maximum number of bytes is 512.

The seventh byte contains the CRC8 checksum of all data bytes (data byte 0 up to and incl. data byte n).

The eight byte is the CRC8 checksum for the header and is formed from bytes 0 up to and incl. 6.

The header always has a total length of 8 bytes. The complete frame may contain between 8 and 520 bytes.

![](_page_39_Picture_357.jpeg)

The following **orders** can be sent to the sensor.

![](_page_39_Picture_358.jpeg)

![](_page_40_Picture_0.jpeg)

## **CRC8 checksum**

The so-called "Cyclic Redundancy Check" or CRC is used to verify data integrity. This algorithm makes it possible to detect individual bit errors, missing bytes, and faulty frames. For this purpose a value - the so-called checksum - is calculated over the data (bytes) to be checked and is transmitted together with the data package. Calculation is performed according to an exactly specified method based on a generator polynomial. The length of the checksum is 8 bit ( = 1 byte). The generator polynomial is: *X<sup>8</sup>+X<sup>5</sup>+X<sup>4</sup>+X<sup>0</sup>*

To verify the data after they have been received, CRC calculation is performed once again. If the sent and the newly calculated CRC values are identical, the data are without error.

The following pseudo code can be used for checksum calculation:

```
calcCRC8 (data[ ], table[ ])
Input: data[ ], n data of unsigned 8bit
       table[ ], 256 table entries of unsigned 8bit
Output: crc8, unsigned 8bit
```

```
\text{crc8} := \text{AA}_{\text{hex}}for I := 1 to n do
         idx := crc8 EXOR data[ i ]
         crc8 := table[idx]endfor
return crc8
```
**table[ ]**

![](_page_40_Picture_643.jpeg)

![](_page_41_Picture_0.jpeg)

**Example order=1:** Write parameter to the RAM of the sensor.

<ARG> determines whether you want to save parameter or teach vectors: ARG = 0 --> Parameter

ARG = 1 --> Teach Vector Row 0…11  $ARG = 2 \rightarrow$  Teach Vector Row 12...23 ARG = 3 --> Teach Vector Row 24…35

 $ARG = 4 \rightarrow Teach Vector Row 36...47$ 

Example is with 5 parameter (Para1=500, Para2=0; Para3=3200, Para4=3300, Para5=1) Have a look at the TABLE PARAMETER to check out how much parameter you have to send.

## DATA FRAME PC → Sensor

![](_page_41_Picture_450.jpeg)

![](_page_41_Picture_451.jpeg)

## DATA FRAME Sensor → PC

![](_page_41_Picture_452.jpeg)

If you receive an argument greater 0, ARG parameter where out of range and have been set to a default value.

![](_page_42_Picture_0.jpeg)

**Example order=2:** Read parameter from the RAM of the sensor. <ARG> determines whether you want to read parameter or teach vectors:

ARG = 0 --> Parameter ARG = 1 --> Teach Vector Row 0…11 ARG = 2 --> Teach Vector Row 12…23 ARG = 3 --> Teach Vector Row 24…35 ARG = 4 --> Teach Vector Row 36…47

Example is with 5 parameter (Para1=500, Para2=0; Para3=3200, Para4=3300, Para5=1) Have a look at the TABLE PARAMETER to check out how much parameter you will receive.

#### DATA FRAME PC → Sensor

![](_page_42_Picture_442.jpeg)

#### DATA FRAME Sensor → PC

![](_page_42_Picture_443.jpeg)

![](_page_42_Picture_444.jpeg)

![](_page_43_Picture_0.jpeg)

**Example order=3:** Load parameter and actual Baudrate from RAM to EEPROM of the sensor.

DATA FRAME PC → Sensor

![](_page_43_Picture_752.jpeg)

## DATA FRAME Sensor → PC

![](_page_43_Picture_753.jpeg)

**Example order=4:** Load parameter from EEPROM to RAM of the sensor.

DATA FRAME PC → Sensor

![](_page_43_Picture_754.jpeg)

## DATA FRAME Sensor → PC

![](_page_43_Picture_755.jpeg)

## **Example order=5:** Read CONNECTION OK from sensor.

## DATA FRAME PC → Sensor

![](_page_43_Picture_756.jpeg)

# DATA FRAME Sensor → PC

ARG determines the serial number of the sensor

![](_page_43_Picture_757.jpeg)

![](_page_44_Picture_0.jpeg)

## **Example order=7:** Read Firmware String from sensor

## DATA FRAME PC → Sensor

![](_page_44_Picture_1058.jpeg)

#### DATA FRAME Sensor → PC ARG determines the firmware number of the sensor

![](_page_44_Picture_1059.jpeg)

![](_page_44_Picture_1060.jpeg)

![](_page_44_Picture_1061.jpeg)

![](_page_44_Picture_1062.jpeg)

![](_page_44_Picture_1063.jpeg)

![](_page_44_Picture_1064.jpeg)

![](_page_44_Picture_1065.jpeg)

## **Example order=8:** Read data values from sensor.

DATA FRAME PC → Sensor

![](_page_44_Picture_1066.jpeg)

## DATA FRAME Sensor → PC

8 Header Bytes and all **DATA VALUES** (See Table DATA VALUE)

![](_page_45_Picture_0.jpeg)

**Example order=108:** Read 3 data values from sensor.

DATA FRAME PC → Sensor

![](_page_45_Picture_671.jpeg)

DATA FRAME Sensor → PC

8 Header Bytes and 3 DATA VALUES (DatVal1, DatVal2, DatVal3. See Table DATA VALUE)

**Example order=30:** Start and Stop triggered sending of data frames

**Start** triggered sending of data frames DATA FRAME PC  $\rightarrow$  Sensor <ARG> determines which data should be send when Trigger goes HI ARG = 1 --> The HEADER and all DATA VALUES will be send ARG = 2 --> The HEADER and only the **color** space coordinates CSX, CSY, CSY will be send

![](_page_45_Picture_672.jpeg)

### DATA FRAME Sensor → PC

![](_page_45_Picture_673.jpeg)

**Stop** triggered sending of data frames DATA FRAME PC  $\rightarrow$  Sensor  $ARG = 0 \rightarrow stops$  triggered sending.

![](_page_45_Picture_674.jpeg)

#### DATA FRAME Sensor → PC

![](_page_45_Picture_675.jpeg)

![](_page_46_Picture_0.jpeg)

## **Example order=105:** Get cycle time from sensor

## DATA FRAME PC → Sensor

![](_page_46_Picture_671.jpeg)

## DATA FRAME Sensor → PC

![](_page_46_Picture_672.jpeg)

![](_page_46_Picture_673.jpeg)

**Cycle Time [Hz]** = CYCLE COUNT / (COUNTER TIME \* 0,01)

**Cycle Time [ms]** = (COUNTER TIME \* 0,01) / CYCLE COUNT

## **Example order=190:** Write new baud rate to the sensor.

DATA FRAME PC → Sensor

![](_page_46_Picture_674.jpeg)

New baud rate is determined by argument.  $ARG=0$ : baud rate = 9600  $ARG=1$ : baud rate = 19200 ARG=2: baud rate =  $38400$ ARG=3: baud rate =  $57600$ ARG=4: baud rate =  $115200$ ARG=5: baud rate = 230400 ARG=6: baud rate = 460800

DATA FRAME Sensor → PC

![](_page_46_Picture_675.jpeg)

![](_page_47_Picture_0.jpeg)

# <span id="page-47-0"></span>**A. Firmware update via software Firmware Loader**

## <span id="page-47-1"></span>**A.1 Manual software Firmware Loader V1.1**

This manual describes the installation of the Firmware Loader PC software and as a support for starting up the Firmware Loader software explains the individual functional elements of the graphic Windows® user interface.

The software allows the user to perform an automatic firmware update. The update will be carried out through the RS232 interface.

An initialisation file (xxx.ini) and a firmware file (xxx.elf.S) are required for performing a firmware update. These files can be obtained from your supplier. In some cases an additional firmware file for the program memory (xxx.elf.p.S) is also needed, and this file will be automatically provided together with the other two files.

**Important!** For a firmware update the two or three files must always be located in the same folder.

A plausibility check is performed after the initialisation file has been loaded with the Firmware Loader. If the initialisation file was changed or damaged, it will not be possible to perform a firmware update.

When the plausibility check is successfully completed, the instructions contained in the initialisation file will be carried out step by step.

The complete memory contents of the micro-controller in the sensor will be deleted in a firmware update. This means that both the program in the program memory and the data in the data memory will be lost.

The new firmware automatically writes the correct data to the program memory again.

However, the parameter settings, temperature curves, linearization curves, etc. that are stored in the data memory (EEPROM) will be deleted.

**With the Firmware Loader V1.1 the data will be saved in the EEPROM, and can be written back again after successful firmware update.**

**For this purpose, the software creates an EEPROM backup file.**

![](_page_48_Picture_0.jpeg)

# <span id="page-48-0"></span>**A.2 Installation of the software Firmware Loader V1.1**

Hardware requirements for successful installation of the Firmware Loader software:

- Microsoft® Windows® 10
- IBM PC AT or compatible
- VGA graphics

 $\mathsf{r}$ 

- Microsoft® compatible mouse
- Serial RS232 interface at the PC or USB slot or RJ45 connector
- Cable *cab-las4/PC* (*cab-las5/PC)* for the RS232 interface or *cab-4/USB* (*cab-5/USB)* USB converter or *cab-4/ETH (cab-5/ETH)* Ethernet converter

Please install the software as described below:

![](_page_48_Picture_142.jpeg)

Windows® is a trademark of the Microsoft Corp.

VGA™ is a trademark of the International Business Machines Corp.

![](_page_49_Picture_0.jpeg)

## **Please read this chapter before you start!**

**In this example a software update is performed from SPECTRO3 V4.0 to SPECTRO3 V4.1.**

## **Step 1:**

When the Firmware Loader software is started, this window opens on the Windows® user interface.

Immediately after starting, the software attempts to establish a connection to the connected sensor. If the sensor should not be connected at **COM PORT 1,** please select the corresponding **COM PORT.**

Please make sure that the correct **BAUDRATE** is selected.

Now try to establish a connection by clicking on **TRY TO CONNECT**. When the connection has been established, the sensor sends back information about the current firmware.

![](_page_49_Picture_144.jpeg)

#### **Step 2:**

Press the **READ FIRMWARE FROM DISK** button and load the **xxx.ini** file.

The uploaded initialization file will be displayed in the status window.

As described above, a plausibility check of the initialisation file will be performed first.

If the file is OK, the following message will be displayed:

File read OK! Press **ARM FIRMWARE LOADER** to start the

firmware update.

Please read the comments that are shown in the display window. These comments allow you to make sure that you have loaded the correct initialisation file.

![](_page_49_Picture_145.jpeg)

![](_page_50_Picture_0.jpeg)

## **Step 3:**

Now click on the **ARM FIRMWARE LOADER**  button. The program now attempts to send a software command that interrupts the normal program run and jumps to the start address of the boot sector.

If this is successful, the sensor displays a prompt for loading the S-Record file to the sensor.

When you press the **ARM FIRMWARE LOADER** button the firmware update will be performed automatically.

In the course of the update process you will only be prompted to enter a name for the EEPROM backup file. If the firmware update should run perfectly until the EEPRM data are read out, but should then go wrong for any reason whatsoever, the EEPROM backup file can always be written back with **SAVE EEPROM DATA TO SENSOR**.

The file name for your **EEPROM backup file** should be chosen such that the names for several sensors cannot be mixed up. Using a file name that contains the sensor serial number might be advisable. Saving this file for future updates also might be a good idea.

After a successful update the sensor displays the status line of the new firmware.

The complete update process may take up to 1 minute.

![](_page_50_Picture_122.jpeg)

![](_page_51_Picture_0.jpeg)

If, contrary to expectations, there should be any trouble with the update of the program memory, it will still be possible to perform an update, even though it may look like the sensor was "killed".

Please make sure that you have selected the correct **COM PORT** and the correct **BAUDRATE**.

You will not get any connection when you click on **TRY TO CONNECT**.

Load the corresponding **xxx.ini** file from the hard disk.

Then click on the **ARM FIRMWARE LOADER** button.

The program will try to send the software command for the update. This will not work, however, and you will get a **CONNECTION FAILURE** message.

However, the Firmware Loader software now is "armed" for 30 seconds.

If you perform a hardware reset within these 30 seconds, the firmware update will be performed.

After a successful update the sensor displays the status line of the new firmware.

The complete update process may take up to 1 minute.

![](_page_51_Picture_219.jpeg)

INFO! In case that the sensor was "killed", the sensor will work with a BAUDRATE of 115200.

You may at any time create an EEPROM backup file for archiving it on your hard disk. To do this, click on **READ EEPROM DATA** 

**FROM SENSOR.** You will be prompted to chose an initialization file in case that there has not yet been loaded any. Afterwards you will be asked to enter a file name. The selected name will be shown in the **EEPROM TRANSFER FILE** display.

The file name for your **EEPROM backup file** should be chosen such that the names for several sensors cannot be mixed up. Using a file name that contains the sensor serial number might be advisable.

The Firmware Loader then reads all the EEPROM data from the data memory and saves these data in the selected file. Upon successful completion the following message will be displayed:

**Success!**

**Backup File has been created!**

If something should go wrong in a firmware update, any you have created the **backup file**, the saved **EEPROM backup file** can at any time be uploaded to the sensor again with **SAVE EEPROM DATA TO SENSOR.**

![](_page_51_Picture_220.jpeg)

![](_page_52_Picture_0.jpeg)

**CLEAR WINDOW** resets the display window.

If you should not get any response for a longer time, or if messages should be displayed in the status line, **DISARM FIRMWARE LOADER**  can be used to cancel the firmware update process.

However, you should always wait for approx. 1 minute before you press this button.

![](_page_52_Picture_46.jpeg)